Dell Latitude 3330 Manualul proprietarului

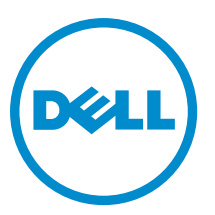

Reglementare de Model: P18S Reglementare de Tip: P18S002

# <span id="page-1-0"></span>Note, aten**ţ**ion**ă**ri **ş**i avertismente

NOTIFICARE: O NOTĂ indică informaţii importante care vă ajută să optimizaţi utilizarea computerului. U

AVERTIZARE: O ATEN**Ţ**IONARE indic**ă** un pericol poten**ţ**ial de deteriorare a hardware-ului sau de pierdere de date **ş**i v**ă** arat**ă** cum s**ă** evita**ţ**i problema.

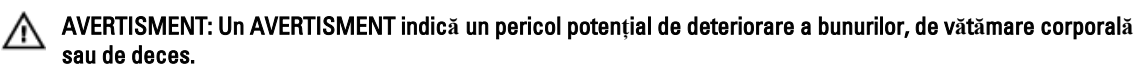

#### **©** 2013 Dell Inc.

Mărcile comerciale utilizate în acest text: Dell™, sigla Dell, Dell Boomi™, Dell Precision™ , OptiPlex™, Latitude™, PowerEdge™, PowerVault™, PowerConnect™, OpenManage™, EqualLogic™, Compellent™, KACE™, FlexAddress™, Force10™ şi Vostro™ sunt mărci comerciale ale Dell Inc. Intel®, Pentium®, Xeon®, Core® şi Celeron® sunt mărci comerciale înregistrate ale Intel Corporation în Statele Unite şi în alte ţări. AMD® este o marcă comercială înregistrată şi AMD Opteron™, AMD Phenom™ şi AMD Sempron™ sunt mărci comerciale ale Advanced Micro Devices, Inc. Microsoft®, Windows®, Windows Server®, Internet Explorer®, MS-DOS®, Windows Vista® şi Active Directory® sunt fie mărci comerciale, fie mărci comerciale înregistrate ale Microsoft Corporation în Statele Unite si/sau în alte tări. Red Hat® și Red Hat® Enterprise Linux® sunt mărci comerciale înregistrate ale Red Hat, Inc. în Statele Unite şi/sau în alte ţări. Novell® şi SUSE® sunt mărci comerciale înregistrate ale Novell Inc. în Statele Unite şi în alte ţări. Oracle® este o marcă comercială înregistrată a Oracle Corporation şi/sau a afiliaţilor săi. Citrix®, Xen®, XenServer® şi XenMotion® sunt fie mărci comerciale înregistrate, fie mărci comerciale ale Citrix Systems, Inc. în Statele Unite şi/sau în alte ţări. VMware®, Virtual SMP®, vMotion®, vCenter® şi vSphere® sunt mărci comerciale înregistrate sau mărci comerciale ale VMware, Inc. în Statele Unite sau în alte ţări. IBM® este o marcă comercială înregistrată a International Business Machines Corporation.

2013 -03

Rev. A00

# **Cuprins**

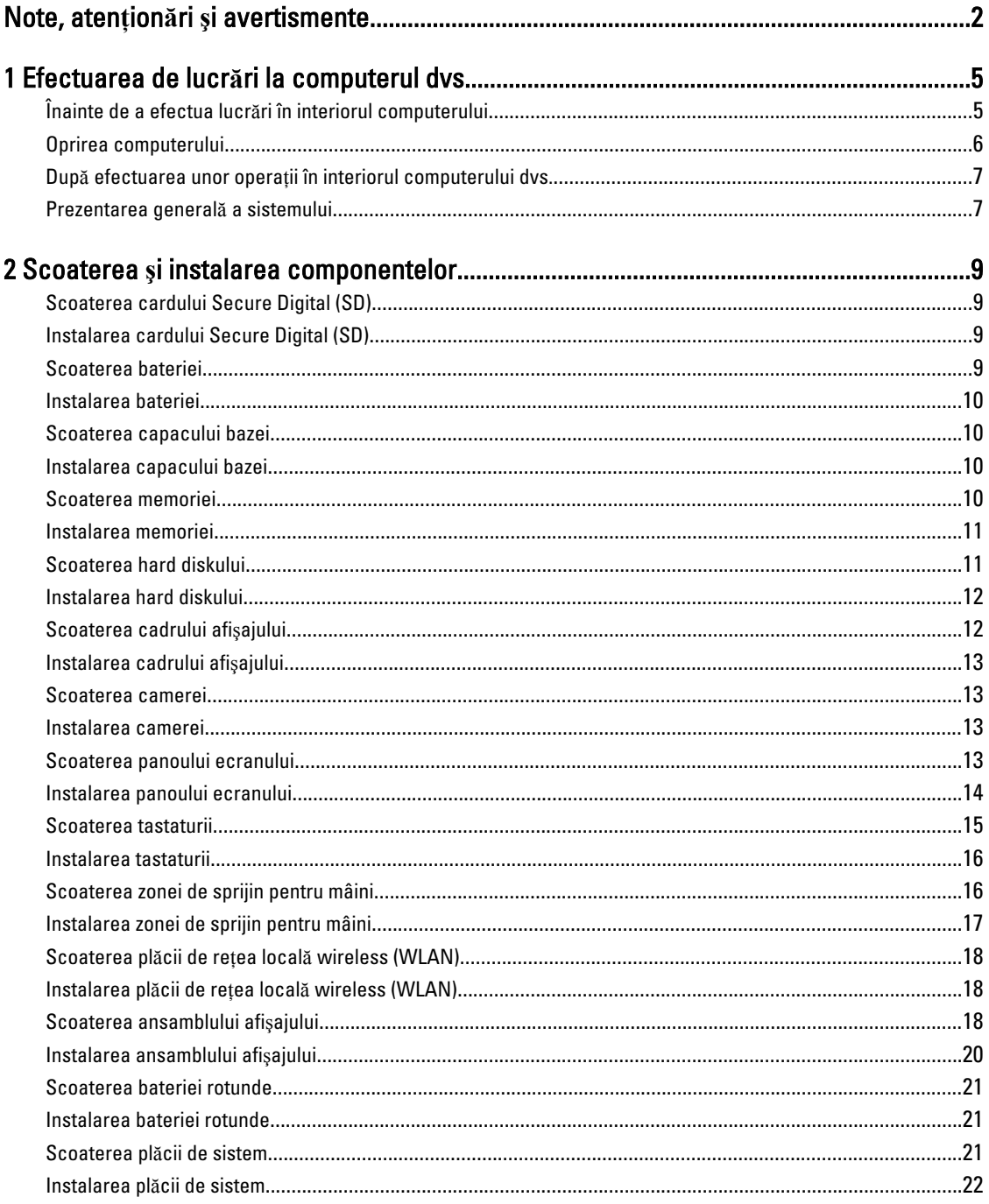

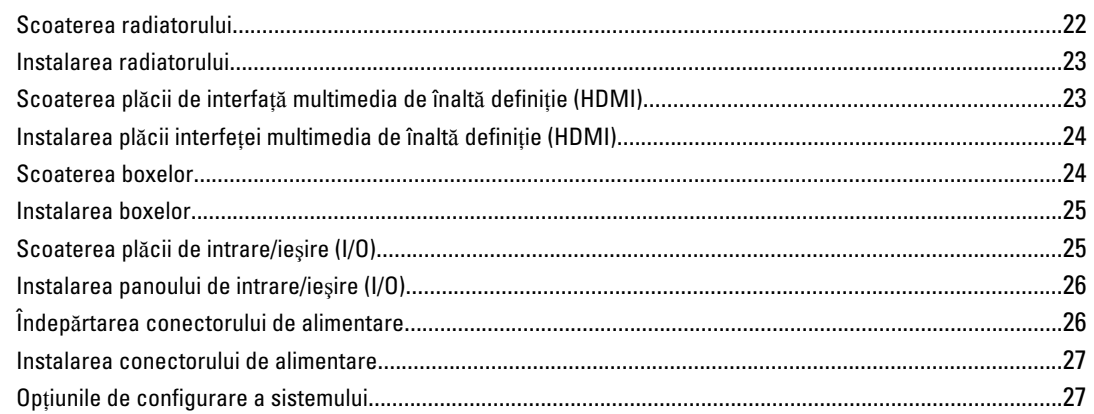

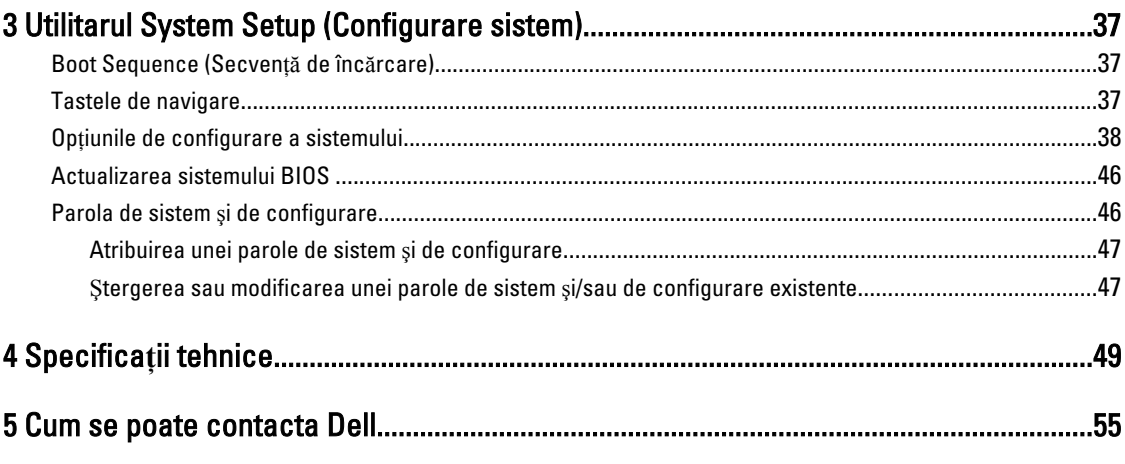

# <span id="page-4-0"></span>Efectuarea de lucr**ă**ri la computerul dvs.

## Înainte de a efectua lucr**ă**ri în interiorul computerului

Utilizaţi următoarele recomandări privind siguranţa pentru a vă ajuta să protejaţi computerul împotriva deteriorărilor potențiale și pentru a vă ajuta să vă asigurați siguranța personală. În lipsa altor recomandări, fiecare procedură inclusă în acest document presupune existenţa următoarelor condiţii:

- Aţi efectuat paşii din secţiunea Efectuarea lucrărilor în interiorul computerului.
- Aţi citit informaţiile privind siguranţa livrate împreună cu computerul.
- O componentă poate fi remontată sau, dacă este achiziţionată separat, instalată prin efectuarea procedurii de scoatere în ordine inversă.

AVERTISMENT: Înainte de a efectua lucr**ă**ri în interiorul computerului, citi**ţ**i informa**ţ**iile privind siguran**ţ**a livrate împreun**ă** cu computerul. Pentru informa**ţ**ii suplimentare privind siguran**ţ**a **ş**i cele mai bune practici, consulta**ţ**i pagina de pornire privind conformitatea cu reglement**ă**rile la adresa www.dell.com/regulatory\_compliance .

AVERTIZARE: Numeroase repara**ţ**ii pot fi efectuate exclusiv de c**ă**tre un tehnician de service certificat. Trebuie s**ă**  efectua**ţ**i numai opera**ţ**ii de depanare **ş**i repara**ţ**ii simple conform autoriz**ă**rii din documenta**ţ**ia produsului dvs. sau conform instruc**ţ**iunilor echipei de service **ş**i asisten**ţă** online sau prin telefon. Deteriorarea produs**ă** de opera**ţ**iile de service neautorizate de Dell nu este acoperit**ă** de garan**ţ**ia dvs. Citi**ţ**i **ş**i respecta**ţ**i instruc**ţ**iunile de siguran**ţă**  furnizate împreun**ă** cu produsul.

AVERTIZARE: Pentru a evita desc**ă**rcarea electrostatic**ă**, conecta**ţ**i-v**ă** la împ**ă**mântare utilizând o br**ăţ**ar**ă**  antistatic**ă** sau atingând periodic o suprafa**ţă** metalic**ă** nevopsit**ă**, cum ar fi un conector de pe partea din spate a computerului.

AVERTIZARE: Manevra**ţ**i componentele **ş**i pl**ă**cile cu aten**ţ**ie. Nu atinge**ţ**i componentele sau contactele de pe o plac**ă**. Apuca**ţ**i placa de margini sau de suportul de montare metalic. Apuca**ţ**i o component**ă**, cum ar fi un procesor, de margini, nu de pini.

AVERTIZARE: Când deconecta**ţ**i un cablu, trage**ţ**i de conector sau de lamela de tragere, nu de cablu propriu-zis. Unele cabluri au conectori cu lamele de blocare; dac**ă** deconecta**ţ**i un cablu de acest tip, ap**ă**sa**ţ**i pe lamelele de blocare înainte de a deconecta cablul. În timp ce îndep**ă**rta**ţ**i conectorii, men**ţ**ine**ţ**i-i alinia**ţ**i uniform pentru a evita îndoirea pinilor acestora. De asemenea, înainte de a conecta un cablu, asigura**ţ**i-v**ă** c**ă** ambii conectori sunt orienta**ţ**i **ş**i alinia**ţ**i corect.

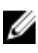

**NOTIFICARE:** Culoarea computerului dvs. și anumite componente pot fi diferite față de ilustrațiile din acest document.

Pentru a evita deteriorarea computerului, efectuați pașii următori înainte de a începe lucrări în interiorul acestuia.

- 1. Asiguraţi-vă că suprafaţa de lucru este plană şi curată pentru a preveni zgârierea capacului computerului.
- 2. Opriți computerul (consultați secțiunea [Oprirea computerului](#page-5-0)).
- 3. În cazul în care computerul este conectat la un dispozitiv de andocare (andocat), cum ar fi baza media sau bateria de mare capacitate optională, deconectati-l.

1

<span id="page-5-0"></span>AVERTIZARE: Pentru a deconecta un cablu de re**ţ**ea, întâi decupla**ţ**i cablul de la computer, apoi decupla**ţ**i-l de la dispozitivul de re**ţ**ea.

- 4. Deconectați toate cablurile de rețea de la computer.
- **5.** Deconectați computerul și toate dispozitivele atașate de la prizele electrice.
- 6. Închideti afisajul și întoarceti computerul cu fata în jos pe o suprafață de lucru plană.

NOTIFICARE: Pentru a preveni deteriorarea plăcii de sistem, trebuie să scoateţi bateria principală înainte de a Ø depana computerul.

- 7. Scoateţi bateria principală.
- 8. Întoarceți computerul cu partea superioară orientată în sus.
- 9. Deschideți afișajul.
- 10. Apăsati pe butonul de alimentare pentru a conecta placa de sistem la împământare.

AVERTIZARE: Pentru a v**ă** proteja împotriva **ş**ocurilor electrice, deconecta**ţ**i întotdeauna computerul de la priza electric**ă** înainte de a deschide afi**ş**ajul.

AVERTIZARE: Înainte de a atinge vreun obiect din interiorul computerului, conecta**ţ**i-v**ă** la împ**ă**mântare atingând o suprafa**ţă** metalic**ă** nevopsit**ă**, cum ar fi placa metalic**ă** de pe partea din spate a computerului. În timp ce lucra**ţ**i, atinge**ţ**i periodic o suprafa**ţă** metalic**ă** nevopsit**ă** pentru a disipa electricitatea static**ă**, care poate deteriora componentele interne.

11. Scoateți toate cardurile inteligente și ExpressCard din sloturile aferente.

#### Oprirea computerului

AVERTIZARE: Pentru a evita pierderea datelor, salva**ţ**i **ş**i închide**ţ**i toate fi**ş**ierele deschise **ş**i ie**ş**i**ţ**i din toate programele deschise înainte s**ă** opri**ţ**i computerul.

- 1. Închideţi sistemul de operare:
	- Pentru Windows 8:
		- Utilizând un dispozitiv cu capacitate tactilă:
			- a. Treceti cu degetul dinspre marginea din dreapta a ecranului, deschizând meniul Charms (Butoane) și selectați Settings (Setări).
			- b. Selectați  $\mathbb{U}$  și apoi selectați Shut down (Închidere).
		- Utilizând un mouse:
			- a. Orientaţi indicatorul în colţul din dreapta sus al ecranului şi faceţi clic pe Settings (Set**ă**ri).
			- b. Faceti clic pe  $\bigcirc$  si apoi selectati Shut down (Închidere).
	- În Windows 7:
		- 1. Faceți clic pe Start
		- 2. Faceţi clic pe Shut Down (Închidere).

sau

1. Faceți clic pe Start<sup>es</sup>.

2. Faceti clic pe săgeata din colțul din dreapta jos al meniului Start ca în imaginea de mai jos și apoi pe

#### Shut Down (Închidere).

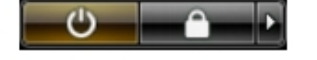

<span id="page-6-0"></span>2. Asigurați-vă că sunt oprite computerul și toate dispozitivele atașate. În cazul în care computerul și dispozitivele ataşate nu se opresc automat când închideți sistemul de operare, apăsați și mențineți apăsat butonul de alimentare timp de 4 secunde pentru a le opri.

### Dup**ă** efectuarea unor opera**ţ**ii în interiorul computerului dvs.

După ce ați finalizat toate procedurile de remontare, asigurați-vă că ați conectat toate dispozitivele externe, plăcile și cablurile înainte de a porni computerul.

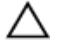

AVERTIZARE: Pentru a evita deteriorarea computerului, utiliza**ţ**i numai bateria creat**ă** pentru acest computer Dell. Nu utiliza**ţ**i baterii create pentru alte computere Dell.

- 1. Conectati toate dispozitivele externe, cum ar fi replicatorul de porturi, bateria secundară sau baza pentru dispozitive optice, si reinstalati toate cardurile, cum ar fi un ExpressCard.
- 2. Conectați toate cablurile de rețea sau de telefonie la computerul dvs.

AVERTIZARE: Pentru a conecta un cablu de re**ţ**ea, mai întâi introduce**ţ**i cablul în dispozitivul de re**ţ**ea **ş**i apoi conecta**ţ**i-l la computer.

- 3. Remontati bateria.
- 4. Conectați computerul și toate dispozitivele atașate la prizele electrice.
- 5. Porniti computerul.

### Prezentarea general**ă** a sistemului

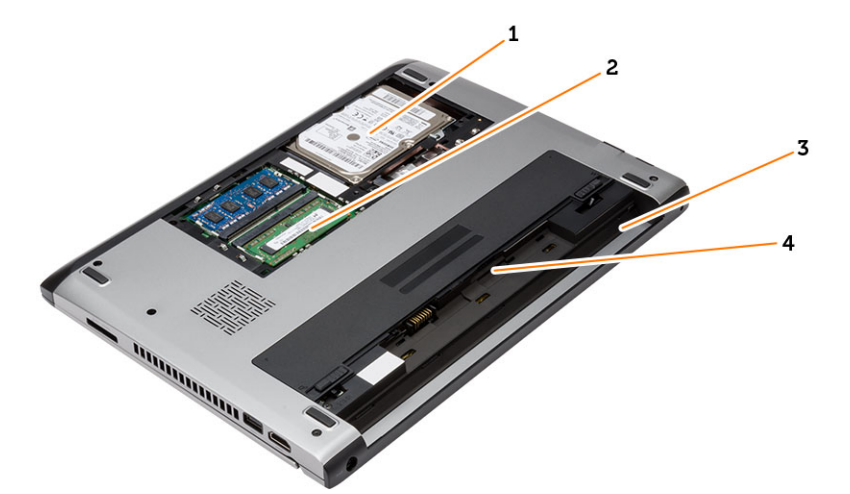

#### Figura 1. Vedere din interior — partea din spate

- 1. hard disk
- 2. memoria
- 3. compartiment pentru baterie
- 4. slot SIM

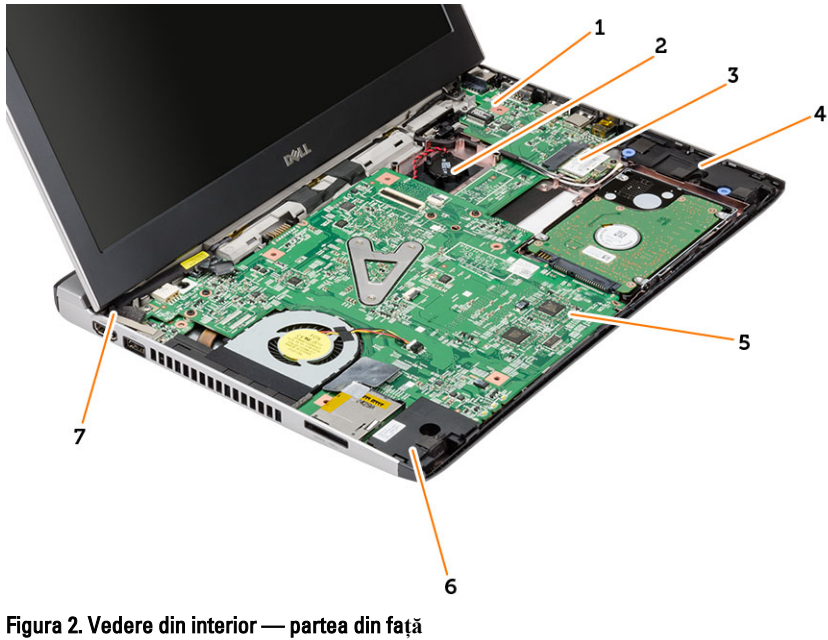

- 1. placă de intrare/ieşire (I/O)
- 2. al bateriei rotunde.
- 3. placă de reţea locală wireless (WLAN)
- 4. boxă
- 5. placa de sistem
- 6. boxă
- 7. conector de alimentare;

# <span id="page-8-0"></span>Scoaterea **ş**i instalarea componentelor

Această secţiune furnizează informaţii detaliate despre modul de scoatere sau de instalare a componentelor din computer.

### Scoaterea cardului Secure Digital (SD)

- 1. Urmaţi procedurile din secţiunea Înainte de a efectua lucr*ă*ri în interiorul computerului.
- 2. Apăsaţi pe cardul SD pentru a-l elibera din computer.

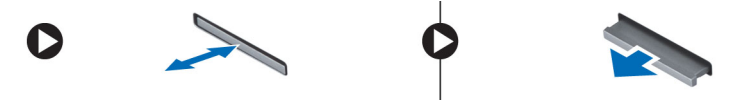

3. Glisaţi cardul SD pentru a-l scoate din computer.

### Instalarea cardului Secure Digital (SD)

- 1. Glisaţi cardul SD în slotul său până când se fixează în poziţie.
- 2. Urmaţi procedurile din secţiunea Dup*ă* efectuarea lucr*ă*rilor în interiorul computerului.

#### Scoaterea bateriei

- 1. Urmaţi procedurile din secţiunea Înainte de a efectua lucr*ă*ri în interiorul computerului.
- 2. Glisați dispozitivele de eliberare la poziția de deblocare și scoateți bateria din computer.

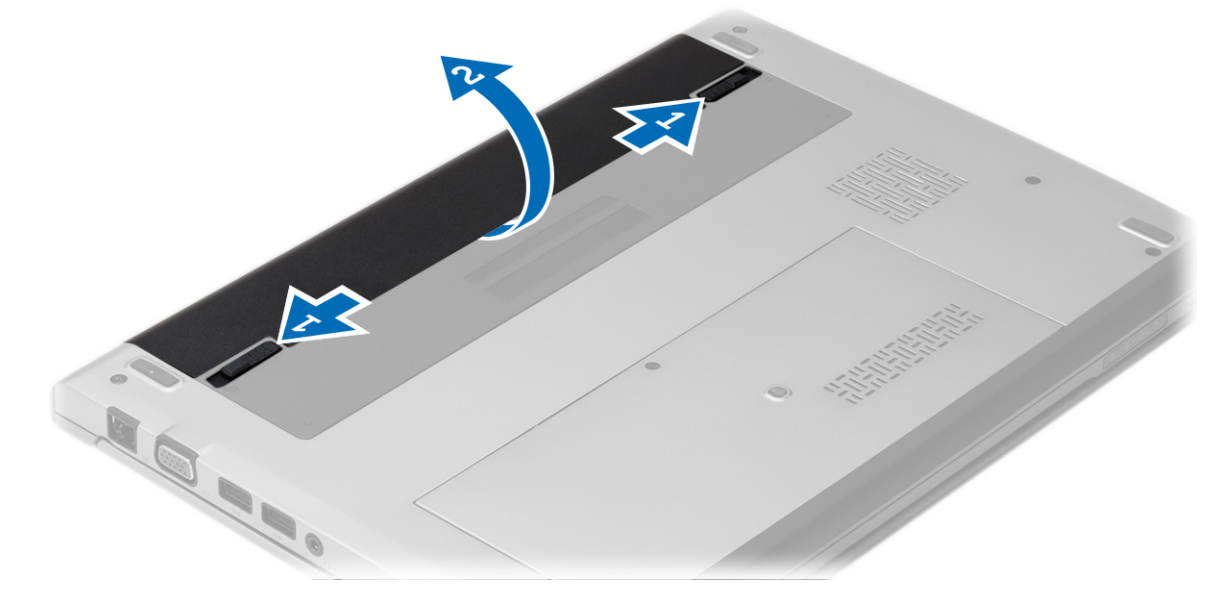

### <span id="page-9-0"></span>Instalarea bateriei

- 1. Introduceți bateria în slotul său până când se fixează în poziție cu un sunet specific.
- 2. Urmaţi procedurile din secţiunea Dup*ă* efectuarea lucr*ă*rilor în interiorul computerului.

## Scoaterea capacului bazei

- 1. Urmaţi procedurile din secţiunea Înainte de a efectua lucr*ă*ri în interiorul computerului.
- 2. Scoateti bateria.
- 3. Slăbiți șurubul prizonier care fixează capacul bazei pe computer.

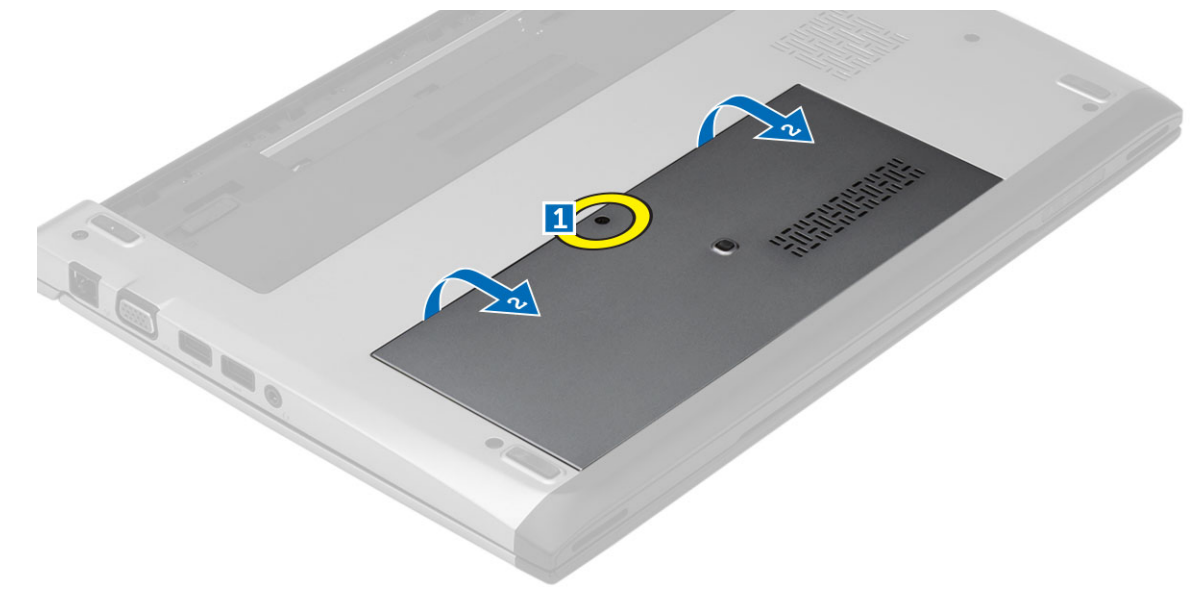

4. Glisați capacul bazei spre partea din spate a computerului. Ridicați-l și scoateți-l din computer.

## Instalarea capacului bazei

- 1. Aliniați marginea capacului bazei pe computer și glisați-l în computer.
- 2. Strângeţi şurubul pentru a fixa capacul bazei pe computer.
- 3. Instalaţi bateria.
- 4. Urmaţi procedurile din secţiunea Dup*ă* efectuarea lucr*ă*rilor în interiorul computerului.

## Scoaterea memoriei

- 1. Urmaţi procedurile din secţiunea Înainte de a efectua lucr*ă*ri în interiorul computerului.
- 2. Scoateţi:
	- a) Baterie
	- b) Capacul bazei
- 3. Faceți pârghie pe clemele de fixare ale modulului de memorie până când acesta se desprinde.

<span id="page-10-0"></span>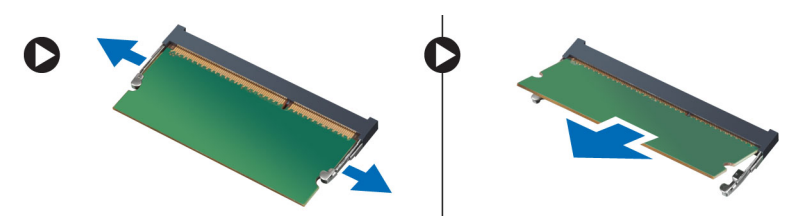

4. Scoateți modulul de memorie din computer.

### Instalarea memoriei

- 1. Introduceţi modulul de memorie în soclul de memorie şi apăsaţi până când se fixează în poziţie cu un sunet specific.
- 2. Instalati:
	- a) capacul bazei
	- b) bateria
- 3. Urmaţi procedurile din secţiunea Dup*ă* efectuarea lucr*ă*rilor în interiorul computerului.

## Scoaterea hard diskului

- 1. Urmaţi procedurile din secţiunea Înainte de a efectua lucr*ă*ri în interiorul computerului.
- 2. Scoateţi:
	- a) bateria
		- b) capacul bazei
- 3. Scoateţi şurubul care fixează hard diskul.

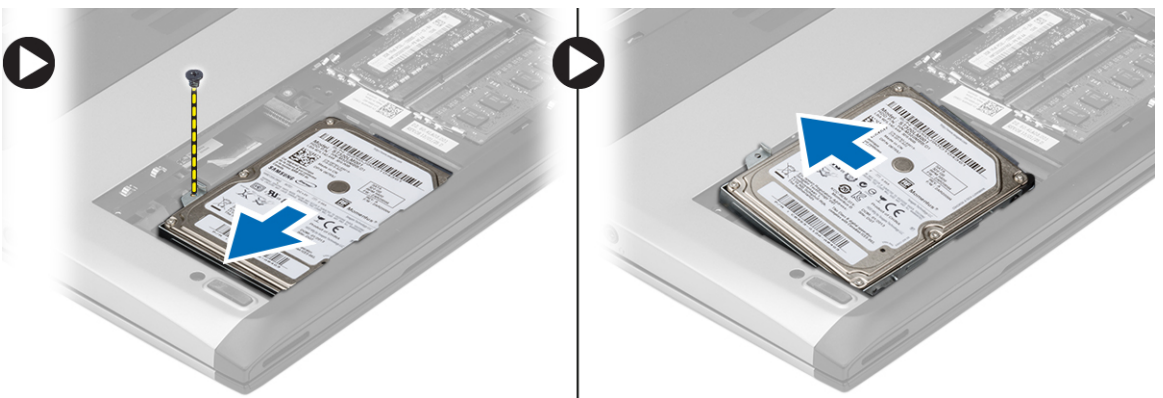

- 4. Glisaţi modulul hard diskului spre stânga.
- 5. Faceţi pârghie cu grijă şi scoateţi hard diskul din computer.
- 6. Scoateţi şuruburile care fixează suportul hard diskului pe hard disk. Separaţi suportul hard diskului de hard disk.

<span id="page-11-0"></span>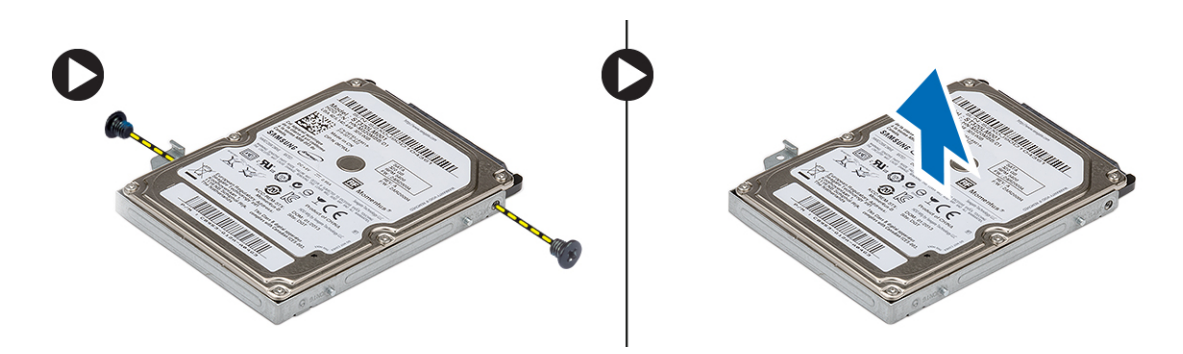

### Instalarea hard diskului

- 1. Aliniaţi suportul hard diskului cu hard diskul.
- 2. Strângeți șuruburile de pe hard disk pentru a fixa suportul hard diskului pe hard disk.
- 3. Glisaţi hard diskul în compartimentul de pe placa de sistem.
- 4. Remontați și strângeți șurubul pentru a fixa hard diskul pe computer.
- 5. Instalaţi:
	- a) capacul bazei
	- b) bateria
- 6. Urmaţi procedurile din secţiunea Dup*ă* efectuarea lucr*ă*rilor în interiorul computerului.

### Scoaterea cadrului afi**ş**ajului

- 1. Urmaţi procedurile din secţiunea Înainte de a efectua lucr*ă*ri în interiorul computerului.
- 2. Scoateţi bateria.
- 3. Faceţi uşor pârghie pe cadrul afişajului din interior spre exterior pentru a-l elibera din ansamblul afişajului.

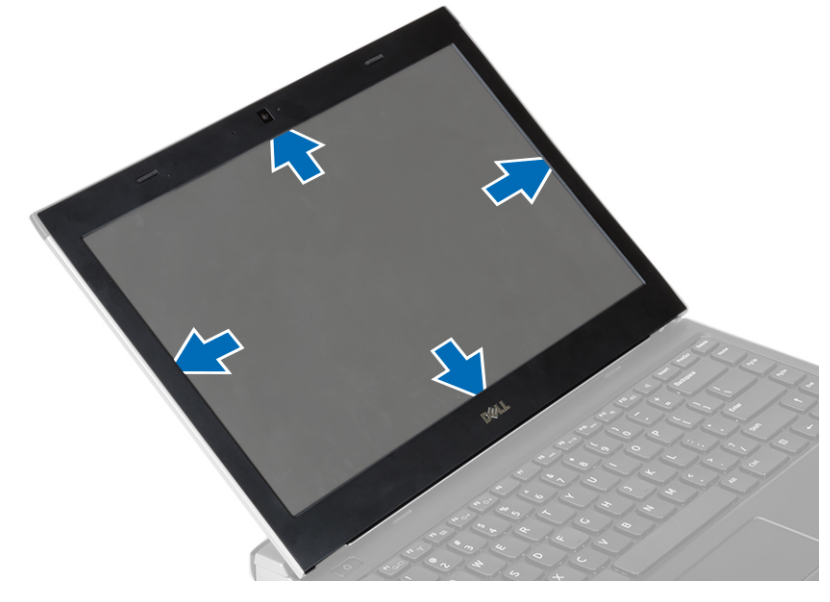

4. Ridicați și scoateți cadrul ecranului de pe ansamblul ecranului.

## <span id="page-12-0"></span>Instalarea cadrului afi**ş**ajului

- 1. Aliniaţi cadrul afişajului cu ansamblul afişajului.
- 2. Începând din colțul superior, apăsați pe cadrul afișajului și continuați pe toată lungimea cadrului până când acesta se fixează pe ansamblul afişajului.
- 3. Instalati bateria.
- 4. Urmaţi procedurile din secţiunea Dup*ă* efectuarea lucr*ă*rilor în interiorul computerului.

### Scoaterea camerei

- 1. Urmaţi procedurile din secţiunea Înainte de a efectua lucr*ă*ri în interiorul computerului.
- 2. Scoateţi:
	- a) bateria
	- b) cadrul afişajului
- 3. Deconectați cablul camerei și ridicați camera pentru a o scoate din computer.

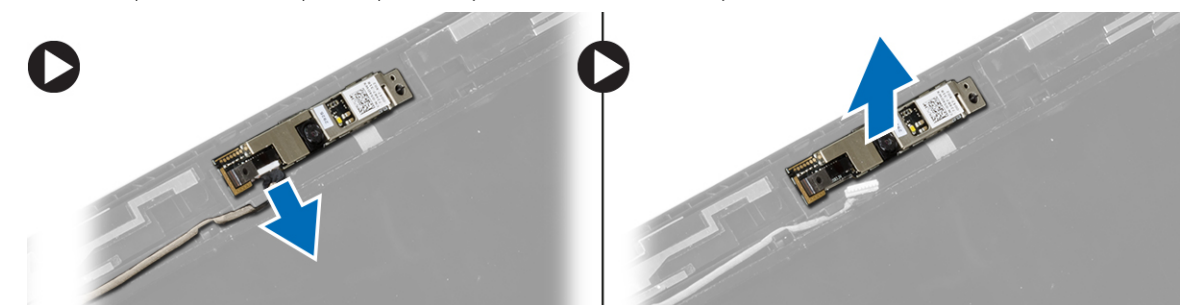

### Instalarea camerei

- 1. Aliniaţi camera pe modulul camerei.
- 2. Conectaţi cablul pentru cameră la modulul camerei.
- 3. Instalati:
	- a) cadrul afişajului
	- b) bateria
- 4. Urmaţi procedurile din secţiunea Dup*ă* efectuarea lucr*ă*rilor în interiorul computerului.

## Scoaterea panoului ecranului

- 1. Urmaţi procedurile din secţiunea Înainte de a efectua lucr*ă*ri în interiorul computerului.
- 2. Scoateti:
	- a) bateria
	- b) cadrul afişajului
- 3. Scoateți șuruburile care fixează panoul afișajului pe ansamblul afișajului.

<span id="page-13-0"></span>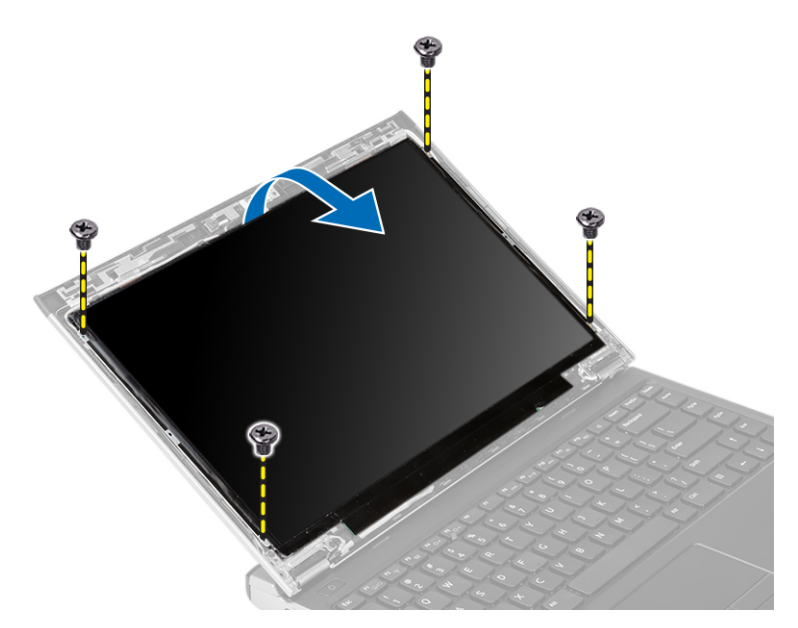

- 4. Rotiți panoul afișajului pe tastatură.
- 5. Desprindeți banda adezivă care fixează conexiunea LVDS (semnalizare diferențială de joasă tensiune) pe panoul afişajului.
- 6. Deconectaţi cablul LVDS de la panoul afişajului.

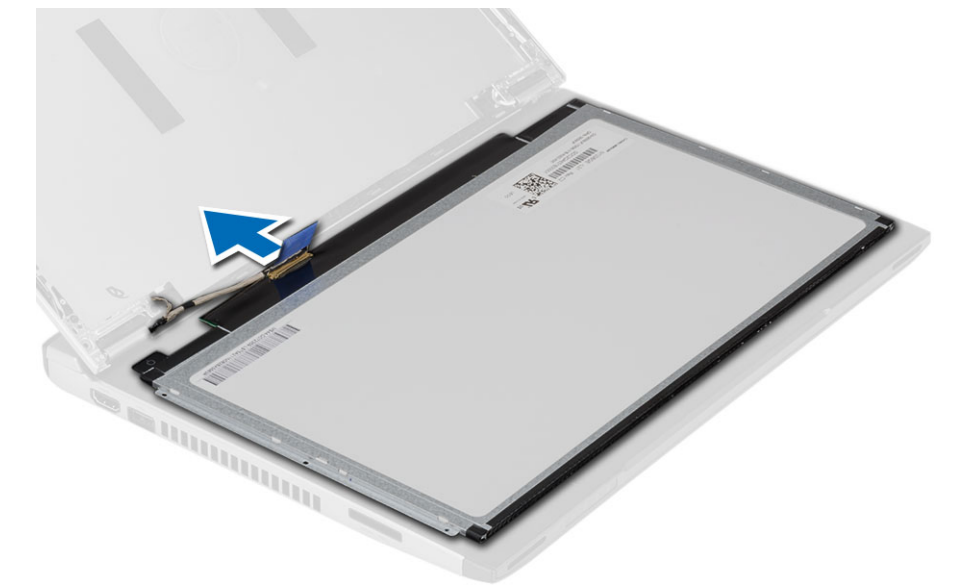

7. Scoateți panoul afișajului din computer.

## Instalarea panoului ecranului

- 1. Conectaţi cablul afişajului la panoul afişajului şi lipiţi banda adezivă pentru a fixa conexiunea.
- 2. Conectați cablului de semnalizare diferențială cu joasă tensiune (LVDS) de la panoul afișajului.
- 3. Puneți la loc banda adezivă care fixează conexiunea LVDS pe panoul afișajului.
- 4. Aliniați panoul afișajului în poziția originală pe ansamblul afișajului.
- <span id="page-14-0"></span>5. Strângeți șuruburile pentru a fixa panoul afișajului pe ansamblul afișajului.
- 6. Instalaţi:
	- a) cadrul afişajului
	- b) bateria
- 7. Urmaţi procedurile din secţiunea Dup*ă* efectuarea lucr*ă*rilor în interiorul computerului.

### Scoaterea tastaturii

- 1. Urmaţi procedurile din secţiunea Înainte de a efectua lucr*ă*ri în interiorul computerului.
- 2. Scoateţi bateria.
- 3. Desprindeți tastatura utilizând o șurubelniță cu vârful lat pentru a scoate opritoarele tastaturii care fixează tastatura pe computer.

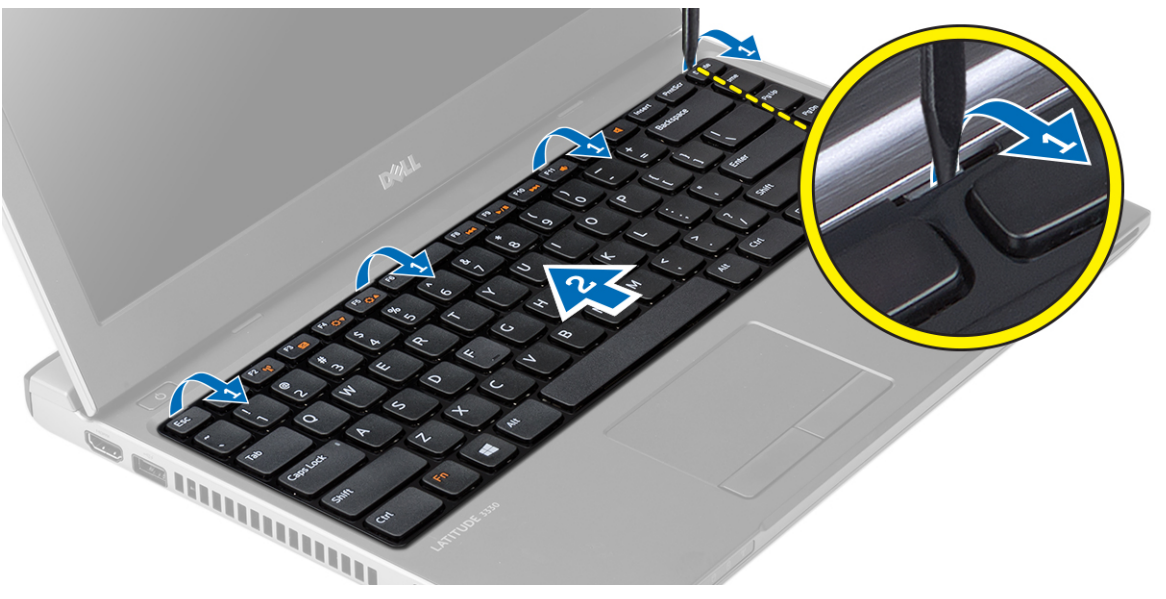

- 4. Întoarceţi tastatura invers şi aşezaţi-o pe zona de sprijin pentru mâini.
- 5. Ridicați clema pentru a elibera cablul tastaturii și deconectați-l de la placa de sistem.

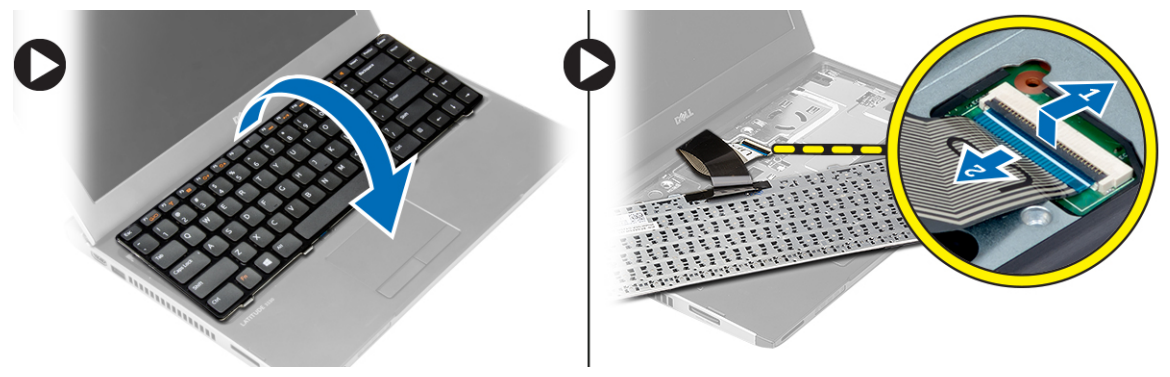

6. Ridicaţi şi scoateţi tastatura din computer.

### <span id="page-15-0"></span>Instalarea tastaturii

- 1. Conectați cablul pentru tastatură la placa de bază.
- 2. Introduceţi tastatura în compartimentul acesteia.
- 3. Apăsați în jos până când tastatura se fixează în computer.
- 4. Instalaţi bateria.
- 5. Urmaţi procedurile din secţiunea Dup*ă* efectuarea lucr*ă*rilor în interiorul computerului.

## Scoaterea zonei de sprijin pentru mâini

- 1. Urmaţi procedurile din secţiunea Înainte de a efectua lucr*ă*ri în interiorul computerului.
- 2. Scoateti:
	- a) bateria
	- b) capacul bazei
	- c) tastatură
	- d) hard disk
- 3. Scoateţi şuruburile de pe partea inferioară a computerului, care fixează zona de sprijin pentru mâini.

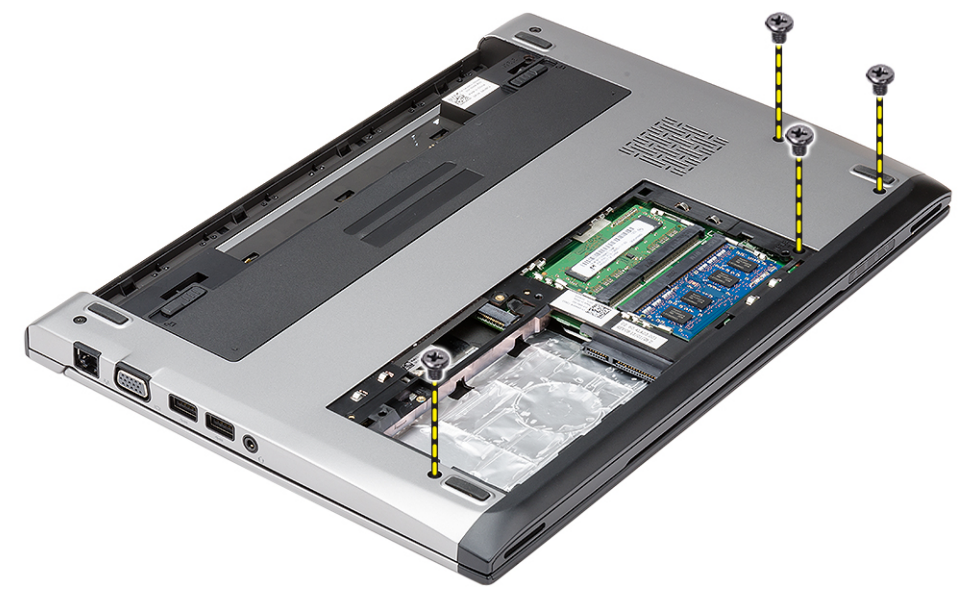

4. Scoateți șuruburile de pe zona de sprijin pentru mâini.

<span id="page-16-0"></span>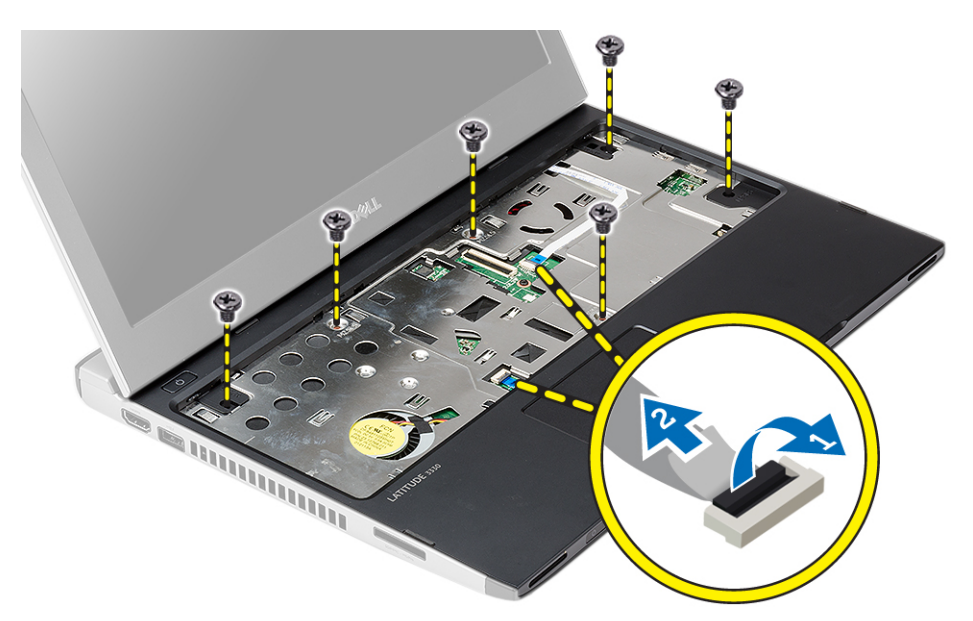

- 5. Deconectaţi următoarele cabluri:
	- panou media
	- pentru touch pad
- 6. Utilizând un știft din plastic , desprindeți ușor marginile zonei de sprijin pentru mâini și scoateți-o din computer.

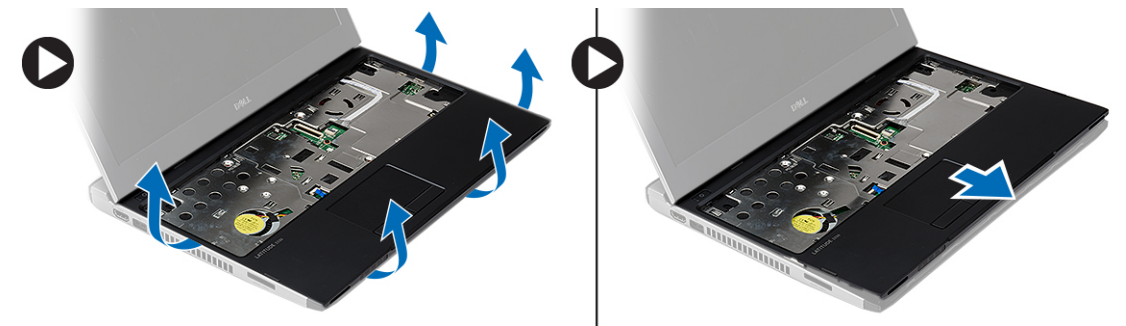

## Instalarea zonei de sprijin pentru mâini

- 1. Aliniaţi zona de sprijin pentru mâini la poziţia sa iniţială în computer şi fixaţi-o în poziţie.
- 2. Conectaţi următoarele cabluri la zona de sprijin pentru mâini:
	- panou media
	- pentru touch pad
- 3. Strângeți șuruburile de pe zona de sprijin pentru mâini pentru a o fixa în poziție.
- 4. Strângeți șuruburile de la baza inferioară a computerului, care fixează zona de sprijin pentru mâini.
- 5. Instalaţi:
	- a) hard disk
	- b) tastatură
	- c) capacul bazei
	- d) bateria
- 6. Urmaţi procedurile din secţiunea Dup*ă* efectuarea lucr*ă*rilor în interiorul computerului.

## <span id="page-17-0"></span>Scoaterea pl**ă**cii de re**ţ**ea local**ă** wireless (WLAN)

- 1. Urmati procedurile din sectiunea *Înainte de a efectua lucrări în interiorul computerului*.
- 2. Scoateţi:
	- a) bateria
	- b) capacul bazei
	- c) hard disk
	- d) tastatură
	- e) zona de sprijin pentru mâini
- 3. Deconectaţi cablurile antenei de la placa WLAN.

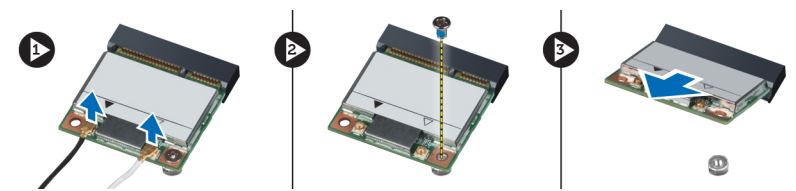

- 4. Scoateți șurubul care fixează placa WLAN.
- 5. Scoateți placa WLAN.

## Instalarea pl**ă**cii de re**ţ**ea local**ă** wireless (WLAN)

- 1. Introduceţi placa WLAN în conectorul său.
- 2. Apăsați pe placa WLAN și strângeți șurubul pentru a fixa placa WLAN pe computer.
- 3. Conectați cablurile de antenă la conectorii corespunzători marcați pe placa WLAN.
- 4. Instalaţi:
	- a) zona de sprijin pentru mâini
	- b) tastatură
	- c) hard disk
	- d) capacul bazei
	- e) bateria
- 5. Urmaţi procedurile din secţiunea Dup*ă* efectuarea lucr*ă*rilor în interiorul computerului.

## Scoaterea ansamblului afi**ş**ajului

- 1. Urmaţi procedurile din secţiunea Înainte de a efectua lucr*ă*ri în interiorul computerului.
- 2. Scoateţi:
	- a) bateria
	- b) capacul bazei
	- c) hard disk
	- d) tastatură
	- e) zona de sprijin pentru mâini
- 3. Scoateți din baza computerului șuruburile care fixează ansamblul afișajului.

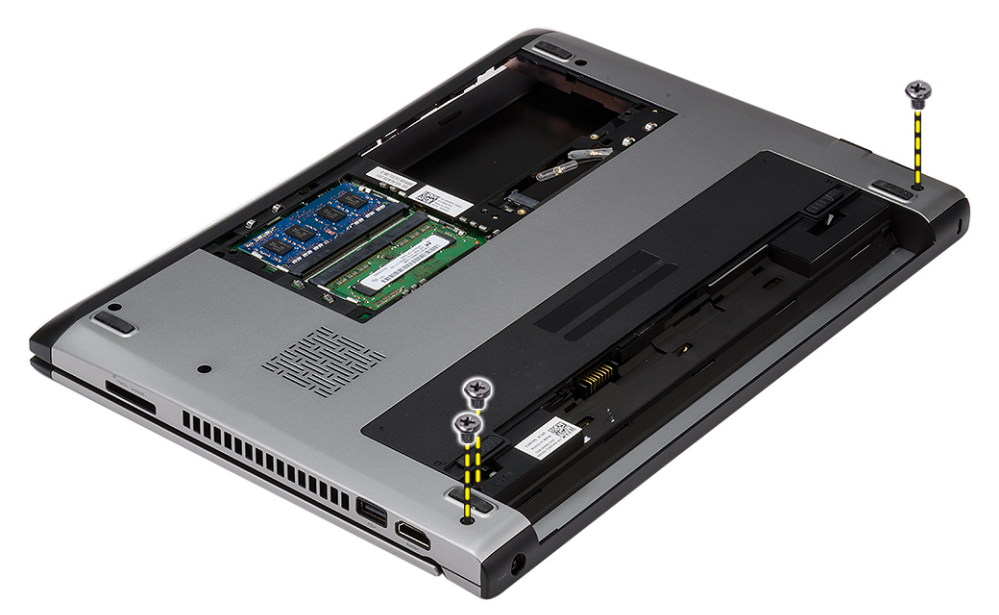

4. Întoarceți computerul invers. Deconectați cablul WLAN și eliberați-l din canalul de ghidare de pe carcasa bazei inferioare.

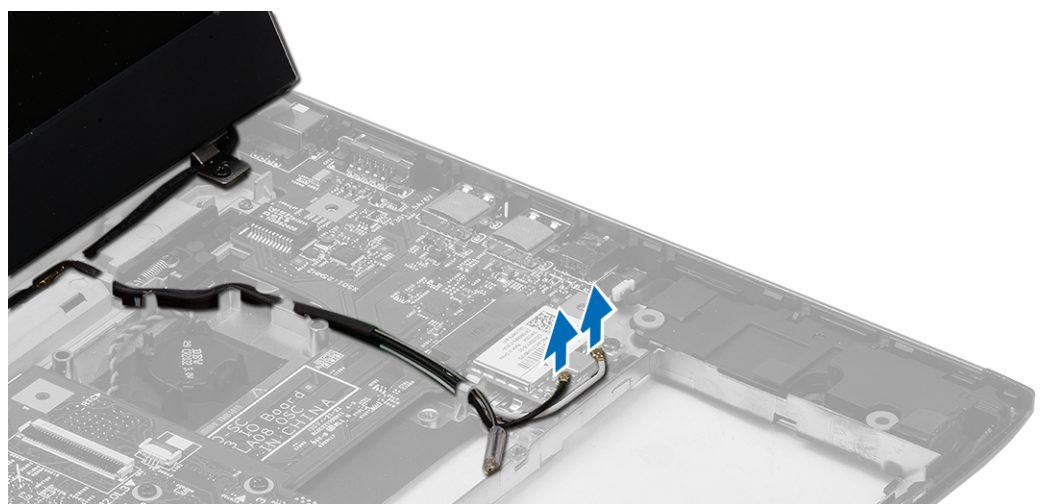

5. Deconectați cablul afișajului de la computer și eliberați-l din canalele de ghidare.

<span id="page-19-0"></span>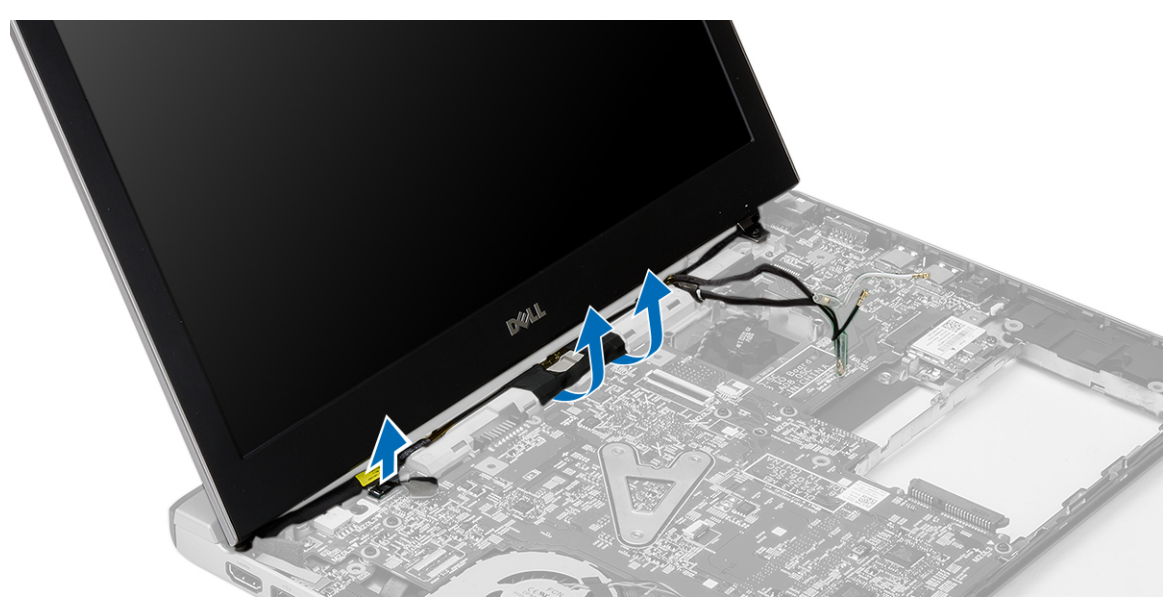

6. Scoateţi şurubul care fixează balamaua din dreapta.

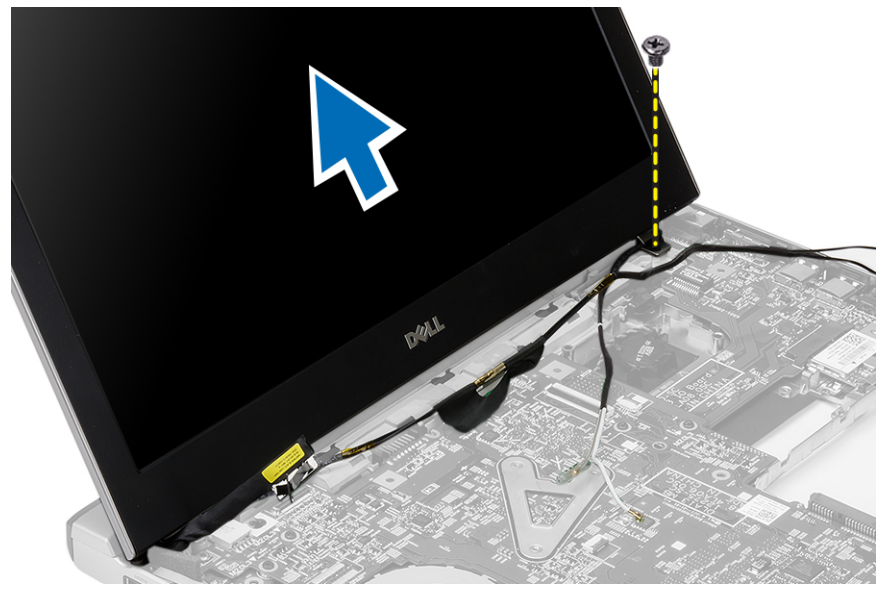

7. Ridicaţi cu grijă ansamblul afişajului din baza computerului.

### Instalarea ansamblului afi**ş**ajului

- 1. Aliniaţi ansamblul afişajului cu baza computerului.
- 2. Strângeţi şurubul pentru a fixa balamaua din dreapta.
- 3. Strângeți șuruburile pentru a fixa ansamblul afișajului pe carcasa bazei inferioare .
- 4. Conectați cablul afișajului la conectorul de pe placa de sistem.
- 5. Treceți cablul WLAN prin canalul de ghidare și conectați-l la modulele respective.
- 6. Instalaţi:
	- a) zona de sprijin pentru mâini
- <span id="page-20-0"></span>b) tastatură
- c) hard disk
- d) capacul bazei
- e) bateria
- 7. Urmaţi procedurile din secţiunea Dup*ă* efectuarea lucr*ă*rilor în interiorul computerului

## Scoaterea bateriei rotunde

- 1. Urmaţi procedurile din secţiunea Înainte de a efectua lucr*ă*ri în interiorul computerului.
- 2. Scoateti:
	- a) bateria
	- b) capacul bazei
	- c) tastatură
	- d) hard disk
	- e) zona de sprijin pentru mâini
- 3. Scoateti conectorul rotund de pe placa de sistem și desprindeți bateria rotundă.

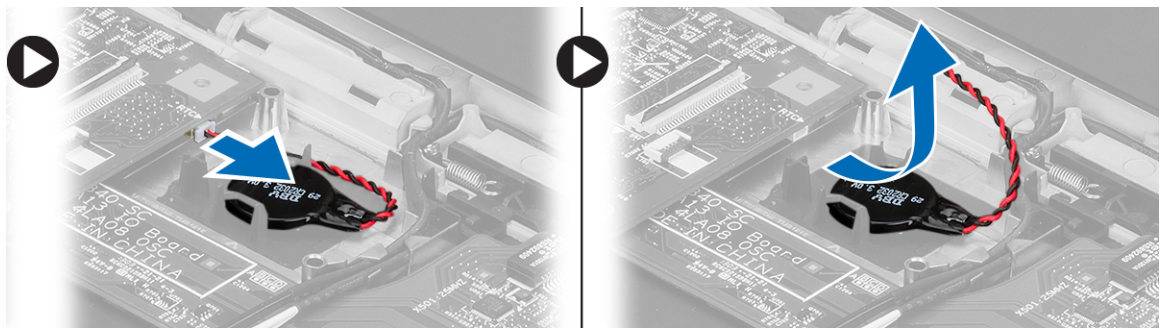

4. Scoateți bateria rotundă din computer.

## Instalarea bateriei rotunde

- 1. Introduceți bateria rotundă și conectați conectorul rotund la compartimentul său.
- 2. Instalaţi:
	- a) zona de sprijin pentru mâini
	- b) hard disk
	- c) tastatură
	- d) capacul bazei
	- e) bateria
- 3. Urmaţi procedurile din secţiunea Dup*ă* efectuarea lucr*ă*rilor în interiorul computerului.

## Scoaterea pl**ă**cii de sistem

- 1. Urmaţi procedurile din secţiunea Înainte de a efectua lucr*ă*ri în interiorul computerului.
- 2. Scoateţi:
	- a) bateria
	- b) card Secure Digital (SD)
	- c) capacul bazei
	- d) tastatură
	- e) memoria
- <span id="page-21-0"></span>f) hard disk
- g) zona de sprijin pentru mâini
- h) bateria rotundă
- i) ansamblul afişajului
- 3. Deconectaţi cablul conectorului de alimentare de la placa de sistem.

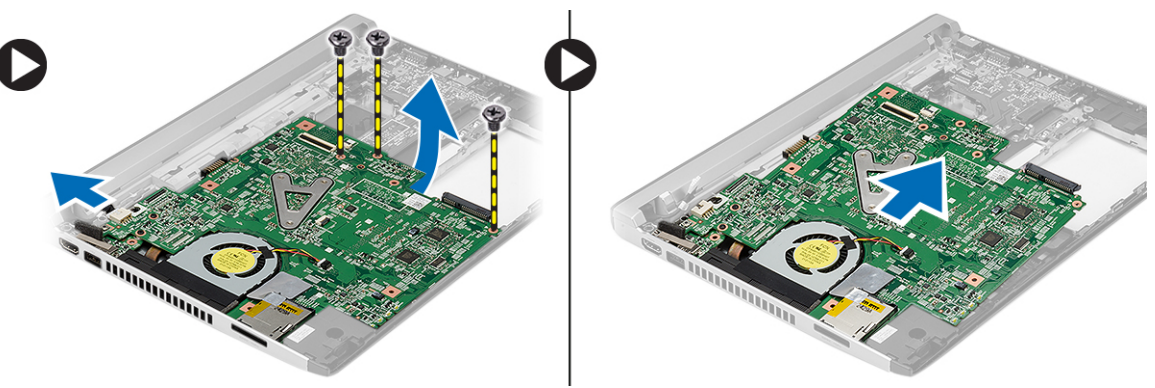

- 4. Scoateți șuruburile care fixează placa de sistem pe carcasă.
- 5. Ridicați și scoateți placa de sistem din carcasă.

### Instalarea pl**ă**cii de sistem

- 1. Conectaţi cablul conectorului de alimentare la placa de sistem.
- 2. Introduceţi placa de sistem în slotul său.
- 3. Strângeţi şuruburile pentru a fixa placa de sistem pe carcasă.
- 4. Instalaţi:
	- a) ansamblul afişajului
	- b) bateria rotundă
	- c) zona de sprijin pentru mâini
	- d) memoria
	- e) hard disk
	- f) tastatură
	- g) capacul bazei
	- h) cardul Secure Digital (SD)
	- i) bateria
- 5. Urmaţi procedurile din secţiunea Dup*ă* efectuarea lucr*ă*rilor în interiorul computerului.

## Scoaterea radiatorului

- 1. Urmati procedurile din sectiunea *Înainte de a efectua lucrări în interiorul computerului*.
- 2. Scoateţi:
	- a) bateria
	- b) card Secure Digital (SD)
	- c) capacul bazei
	- d) tastatură
	- e) hard disk
	- f) memoria
	- g) zona de sprijin pentru mâini
- <span id="page-22-0"></span>h) bateria rotundă
- i) placa de sistem
- j) ansamblul afişajului
- 3. Deconectaţi cablul radiatorului de la placa de sistem.

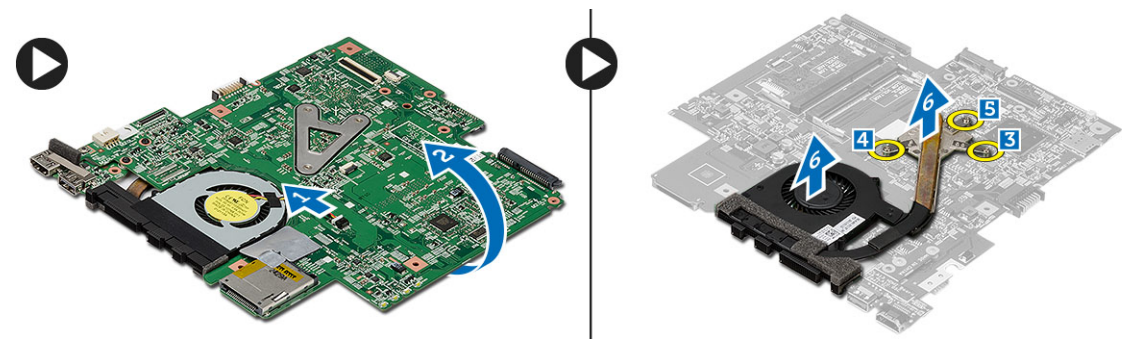

- 4. Slăbiți șuruburile prizoniere care fixează radiatorul pe placa de sistem.
- 5. Ridicați și scoateți radiatorul de pe placa de sistem.

## Instalarea radiatorului

- 1. Introduceti radiatorul în compartimentul său.
- 2. Strângeți șuruburile captive pentru a fixa radiatorul.
- 3. Conectaţi cablul ventilatorului la placa de sistem.
- 4. Instalaţi:
	- a) ansamblul afişajului
	- b) placa de sistem
	- c) bateria rotundă
	- d) zona de sprijin pentru mâini
	- e) memoria
	- f) hard disk
	- g) tastatură
	- h) capacul bazei
	- i) card Secure Digital (SD)
	- j) bateria
- 5. Urmaţi procedurile din secţiunea Dup*ă* efectuarea lucr*ă*rilor în interiorul computerului.

## Scoaterea pl**ă**cii de interfa**ţă** multimedia de înalt**ă** defini**ţ**ie (HDMI)

- 1. Urmati procedurile din sectiunea *Înainte de a efectua lucrări în interiorul computerului*.
- 2. Scoateți:
	- a) bateria
	- b) card Secure Digital (SD)
	- c) capacul bazei
	- d) tastatură
	- e) hard disk
	- f) memoria
	- g) zona de sprijin pentru mâini
	- h) ansamblul afişajului
	- i) placa de sistem

<span id="page-23-0"></span>3. Scoateţi şuruburile care fixează placa HDMI pe placa de sistem.

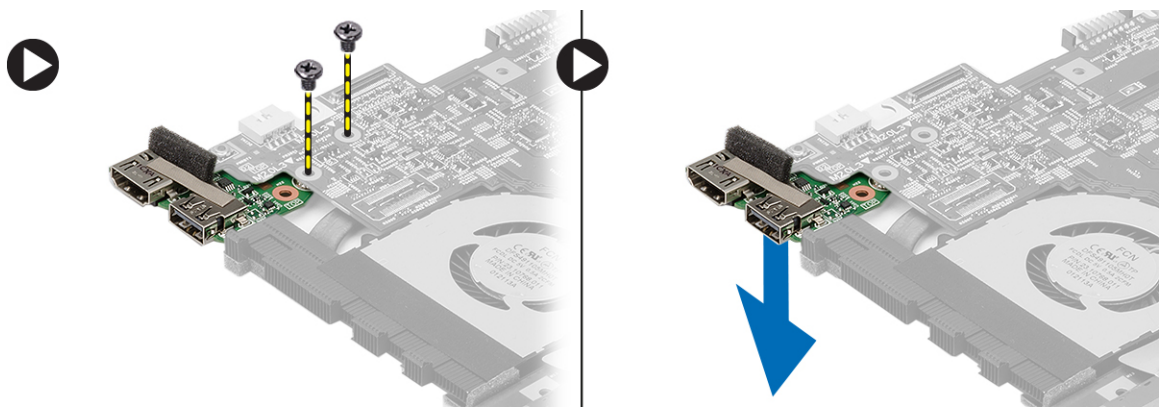

4. Scoateți placa de interfață multimedia de înaltă definiție (HDMI) de pe placa de sistem.

## Instalarea pl**ă**cii interfe**ţ**ei multimedia de înalt**ă** defini**ţ**ie (HDMI)

- 1. Remontaţi placa HDMI în compartimentul său.
- 2. Instalaţi:
	- a) ansamblul afişajului
	- b) placa de sistem
	- c) ansamblul afişajului
	- d) zona de sprijin pentru mâini
	- e) memoria
	- f) hard disk
	- g) tastatură
	- h) capacul bazei
	- i) card Secure Digital (SD)
	- j) bateria
- 3. Urmaţi procedurile din secţiunea Dup*ă* efectuarea lucr*ă*rilor în interiorul computerului.

## Scoaterea boxelor

- 1. Urmaţi procedurile din secţiunea Înainte de a efectua lucr*ă*ri în interiorul computerului.
- 2. Scoateţi:
	- a) bateria
	- b) card Secure Digital (SD)
	- c) capacul bazei
	- d) tastatură
	- e) hard disk
	- f) memoria
	- g) zona de sprijin pentru mâini
	- h) placa de sistem
	- i) bateria rotundă
- 3. Deconectaţi cablul boxelor de la placa I/O.

<span id="page-24-0"></span>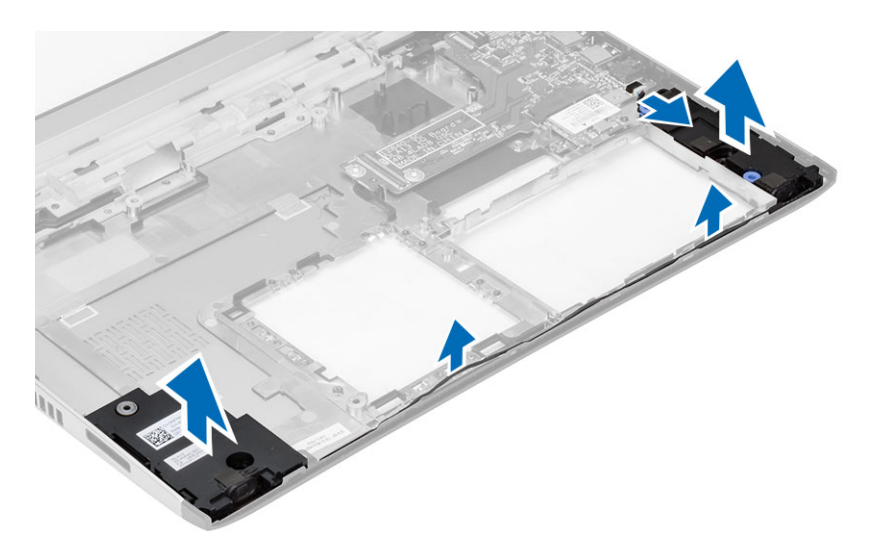

4. Desprindeți cablul difuzoarelor din suport și scoateți difuzoarele din computer.

### Instalarea boxelor

- 1. Așezați boxele în compartimentele acestora și treceți cablul prin canale.
- 2. Conectați cablul difuzorului la placa I/O.
- 3. Instalaţi:
	- a) bateria rotundă
	- b) placa de sistem
	- c) zona de sprijin pentru mâini
	- d) memoria
	- e) hard disk
	- f) tastatură
	- g) capacul bazei
	- h) card Secure Digital (SD)
	- i) bateria
- 4. Urmaţi procedurile din secţiunea Dup*ă* efectuarea lucr*ă*rilor în interiorul computerului.

## Scoaterea pl**ă**cii de intrare/ie**ş**ire (I/O)

- 1. Urmaţi procedurile din secţiunea Înainte de a efectua lucrări în interiorul computerului.
- 2. Scoateţi:
	- a) bateria
	- b) card Secure Digital (SD)
	- c) capacul bazei
	- d) hard disk
	- e) memoria
	- f) tastatură
	- g) zona de sprijin pentru mâini
	- h) placa de sistem
- 3. Deconectaţi cablul boxelor de la placa I/O.
- 4. Scoateți placa I/O din carcasă.

<span id="page-25-0"></span>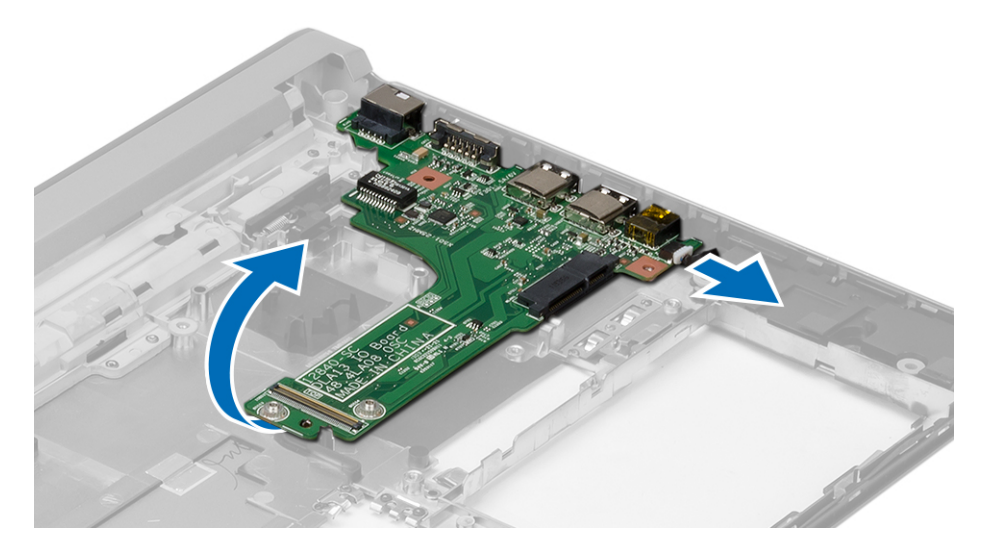

### Instalarea panoului de intrare/ie**ş**ire (I/O)

- 1. Introduceţi placa I/O în slotul său.
- 2. Conectaţi cablul difuzorului la placa I/O.
- 3. Instalaţi:
	- a) placa de sistem
	- b) zona de sprijin pentru mâini
	- c) memoria
	- d) hard disk
	- e) tastatură
	- f) capacul bazei
	- g) card Secure Digital (SD)
	- h) bateria
- 4. Urmaţi procedurile din secţiunea Dup*ă* efectuarea lucr*ă*rilor în interiorul computerului.

# Îndep**ă**rtarea conectorului de alimentare

- 1. Urmaţi procedurile din secţiunea Înainte de a efectua lucr*ă*ri în interiorul computerului.
- 2. Scoateţi:
	- a) bateria
	- b) card Secure Digital (SD)
	- c) capacul bazei
	- d) hard disk
	- e) zona de sprijin pentru mâini
	- f) memoria
	- g) tastatură
	- h) ansamblul afişajului
	- i) placa de sistem
- 3. Scoateți șurubul care fixează portul conectorului de alimentare.
- 4. Ridicați și scoateți portul conectorului de alimentare din baza inferioară.

<span id="page-26-0"></span>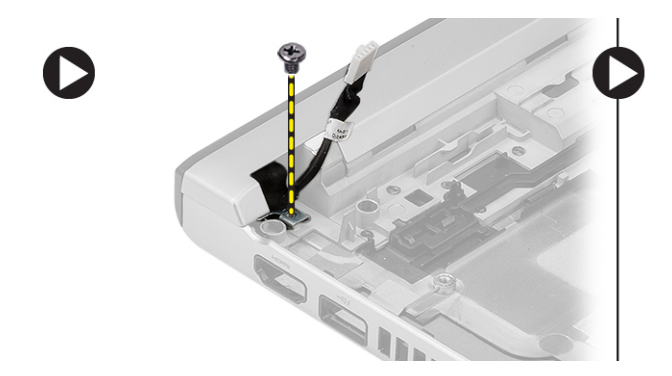

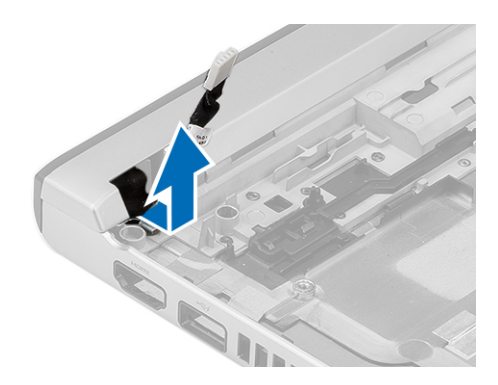

### Instalarea conectorului de alimentare

- 1. Remontați portul conectorului de alimentare în compartimentul său.
- 2. Strângeți șurubul pentru a fixa portul conectorului de alimentare în poziție.

#### 3. Instalati:

- a) placa de sistem
- b) ansamblul afişajului
- c) zona de sprijin pentru mâini
- d) memoria
- e) hard disk
- f) tastatură
- g) capacul bazei
- h) cardul Secure Digital (SD)
- i) bateria

Ø

4. Urmaţi procedurile din secţiunea Dup*ă* efectuarea lucr*ă*rilor în interiorul computerului.

### Op**ţ**iunile de configurare a sistemului

NOTIFICARE: În funcție de computer și de dispozitivele instalate, elementele prezentate în această secțiune pot să apară sau nu.

#### Tabel 1. General (Generalit**ăţ**i)

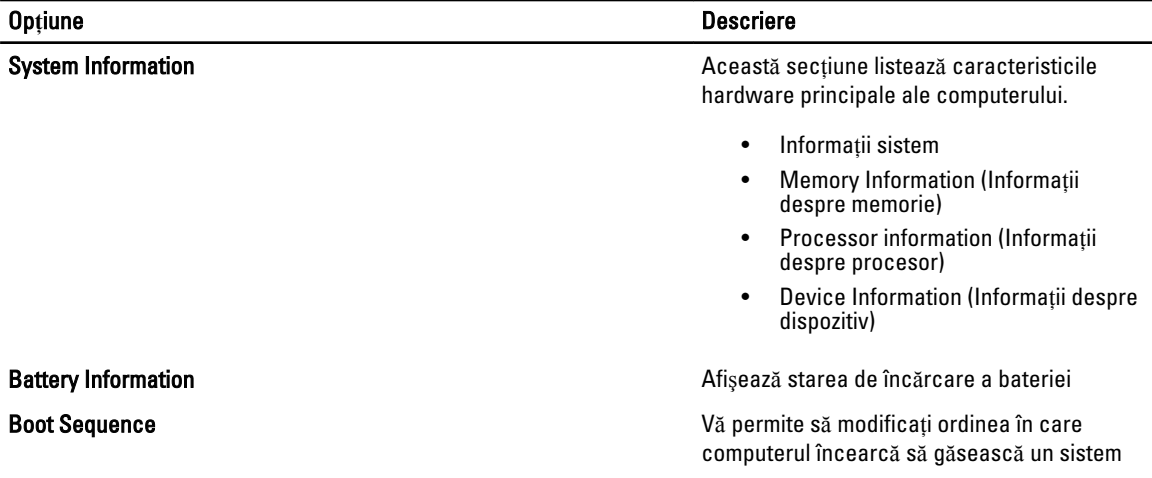

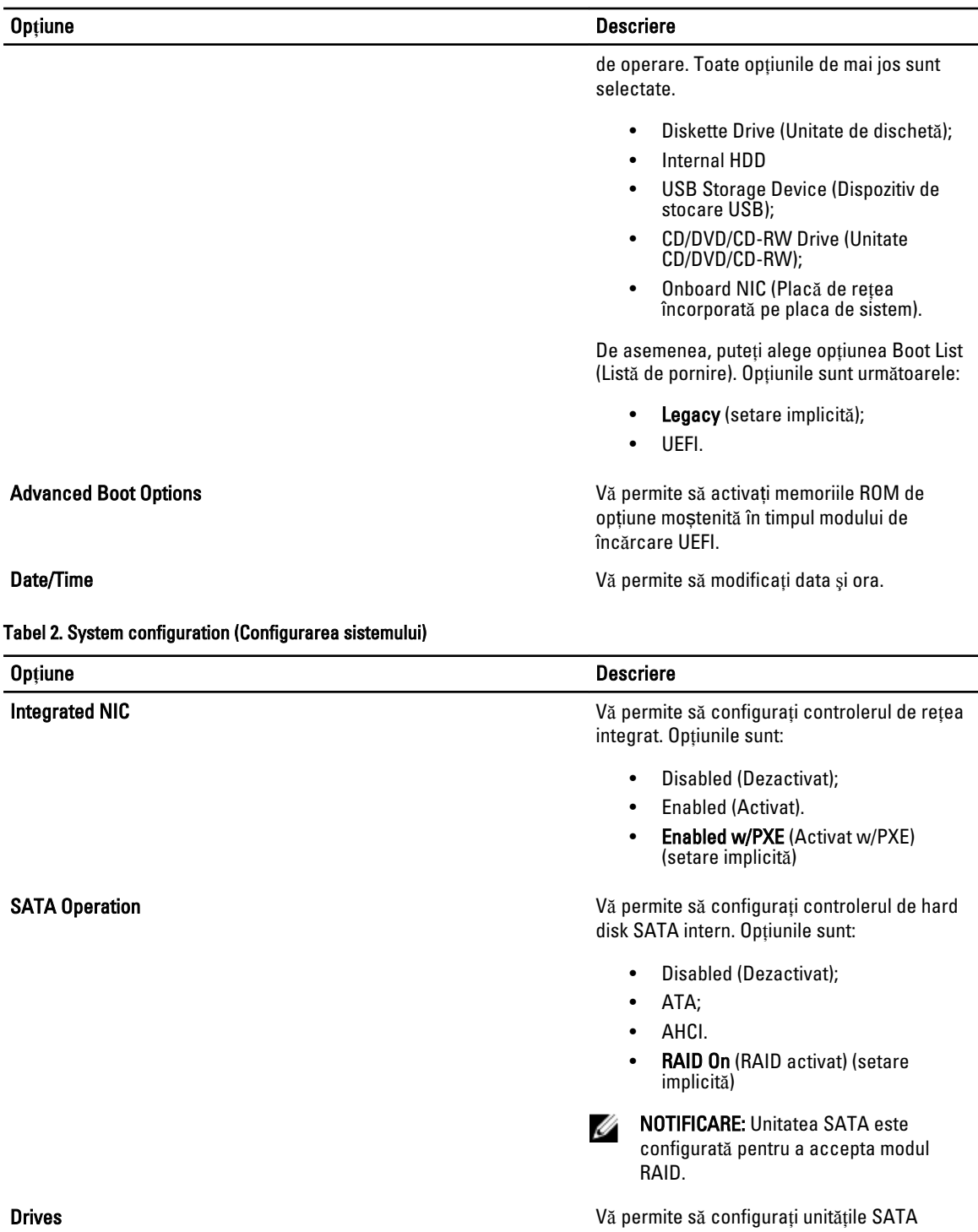

- încorporate. Opţiunile sunt:
	- SATA-0;
	- SATA-1;

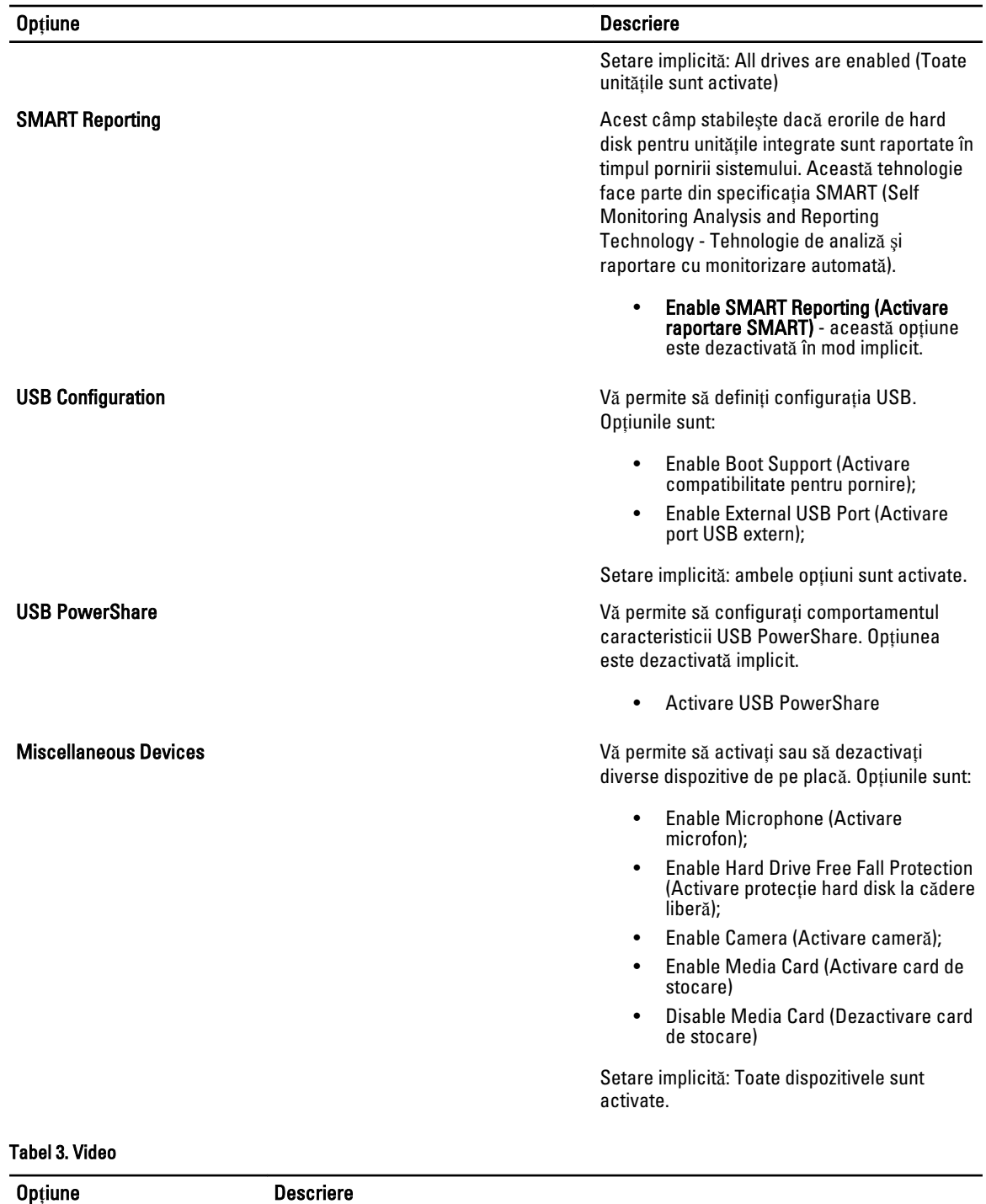

LCD Brightness Vă permite să setați luminozitatea panoului când senzorul de ambient este oprit (Off).

#### Tabel 4. Security (Securitate)

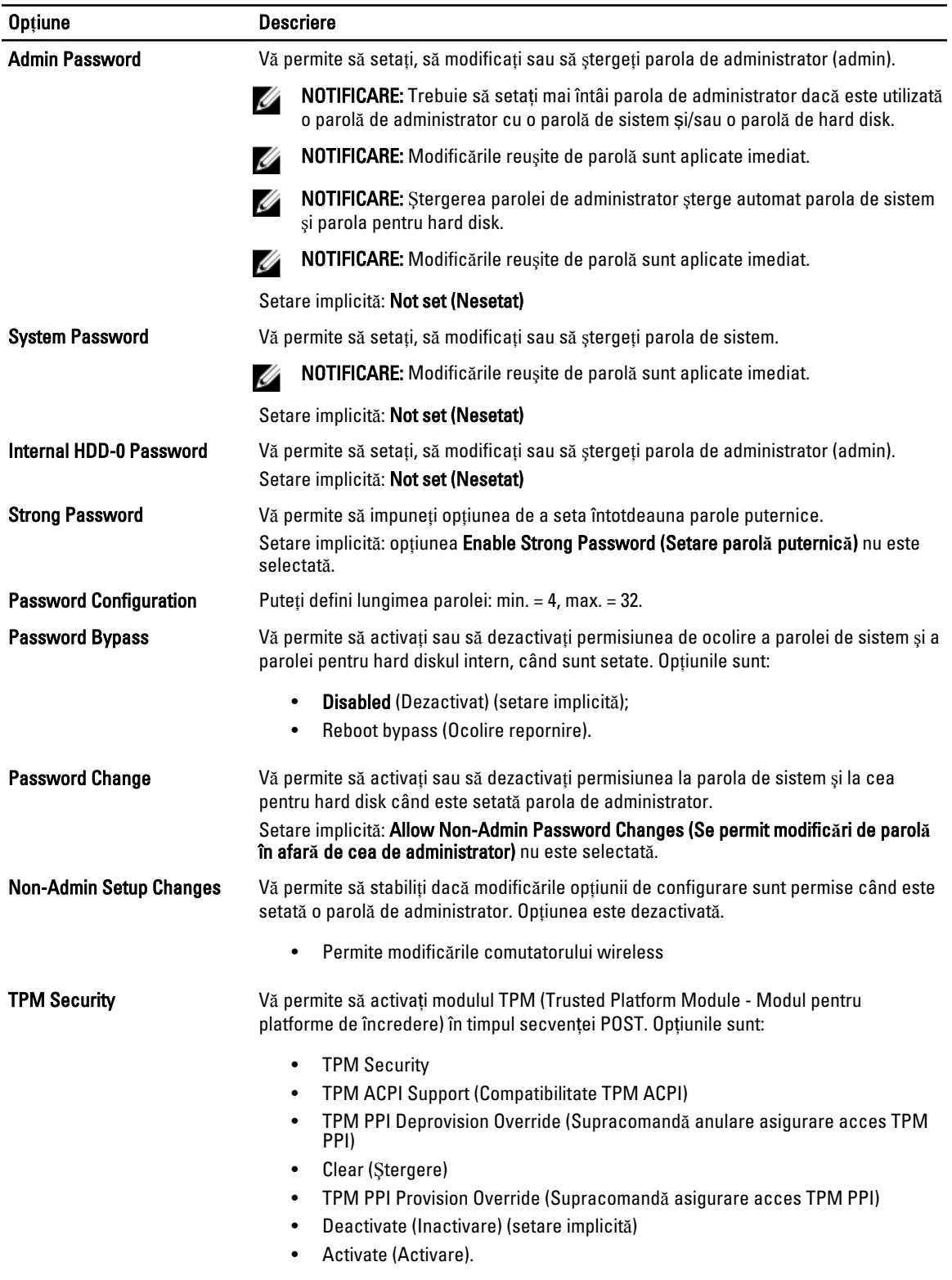

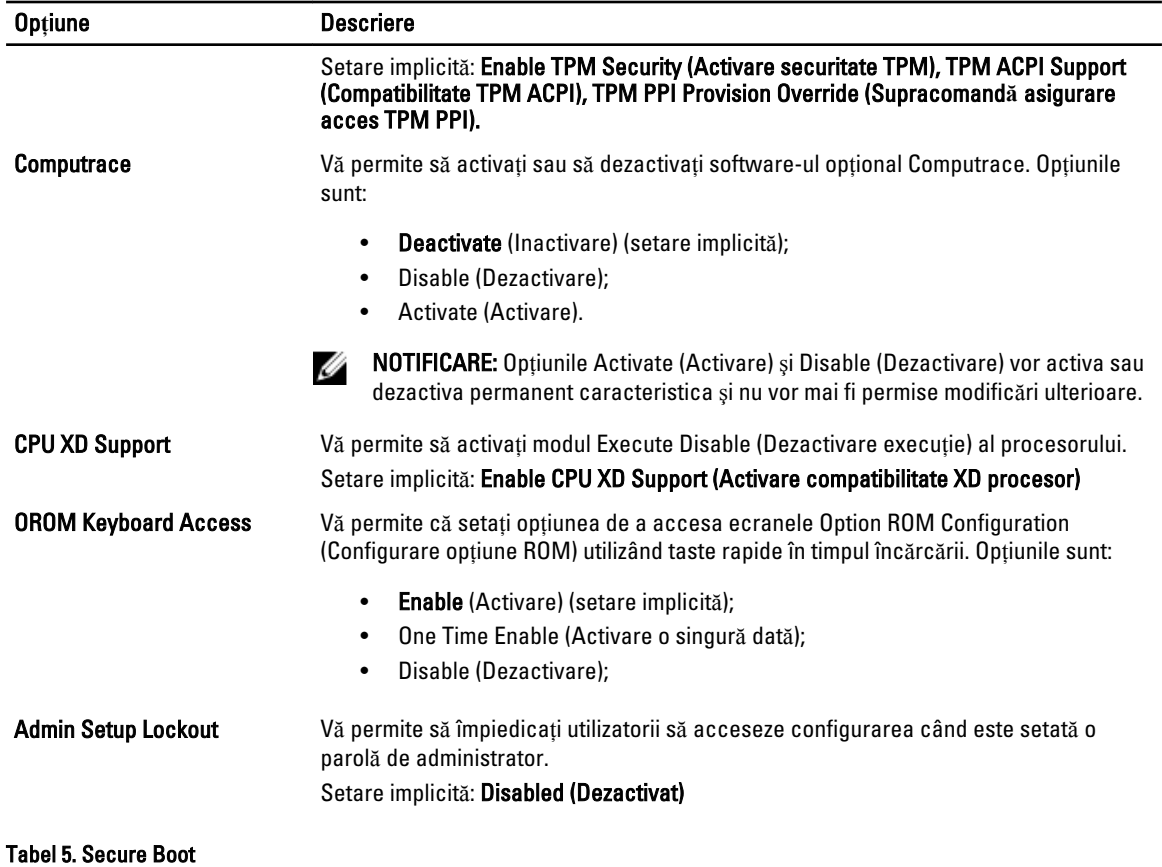

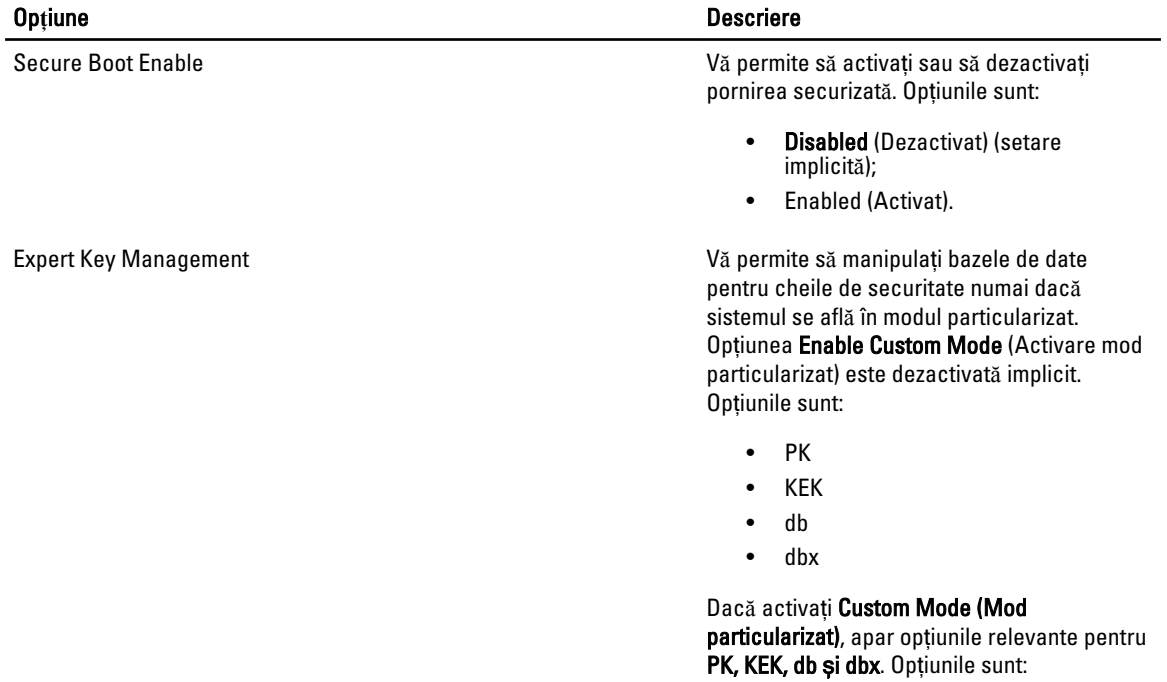

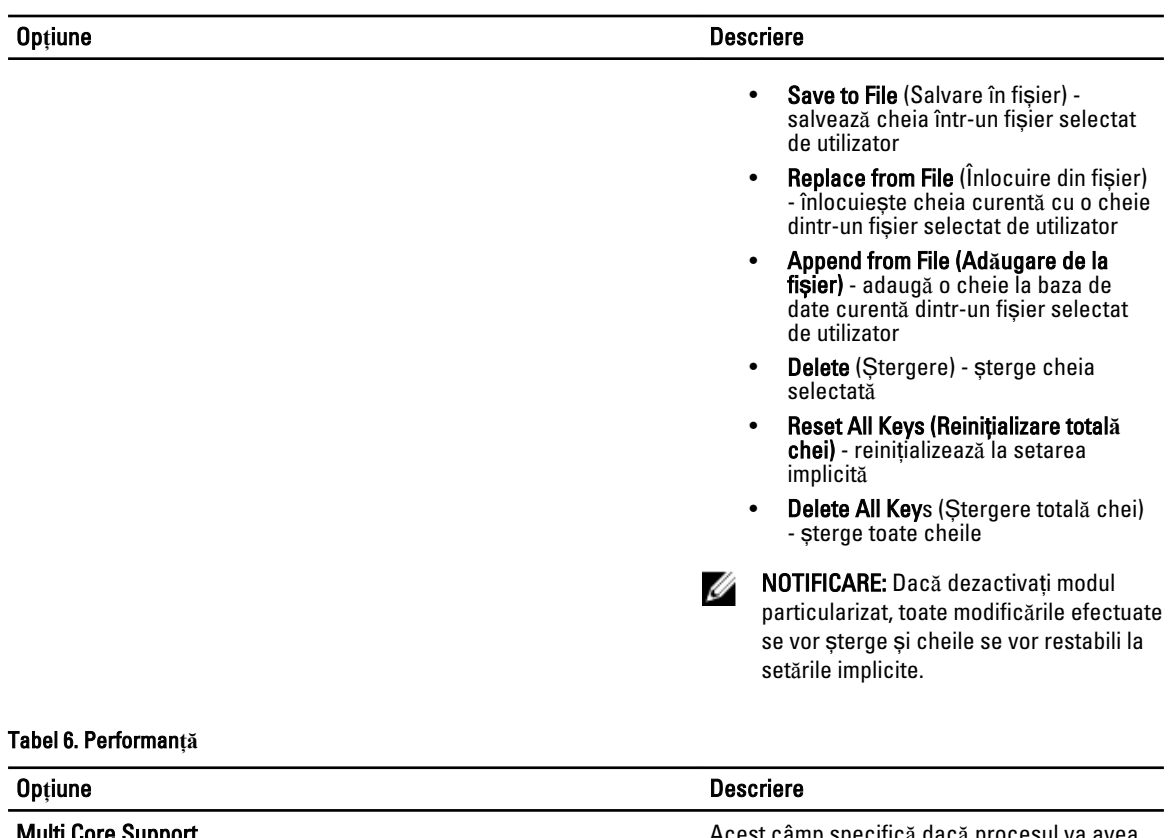

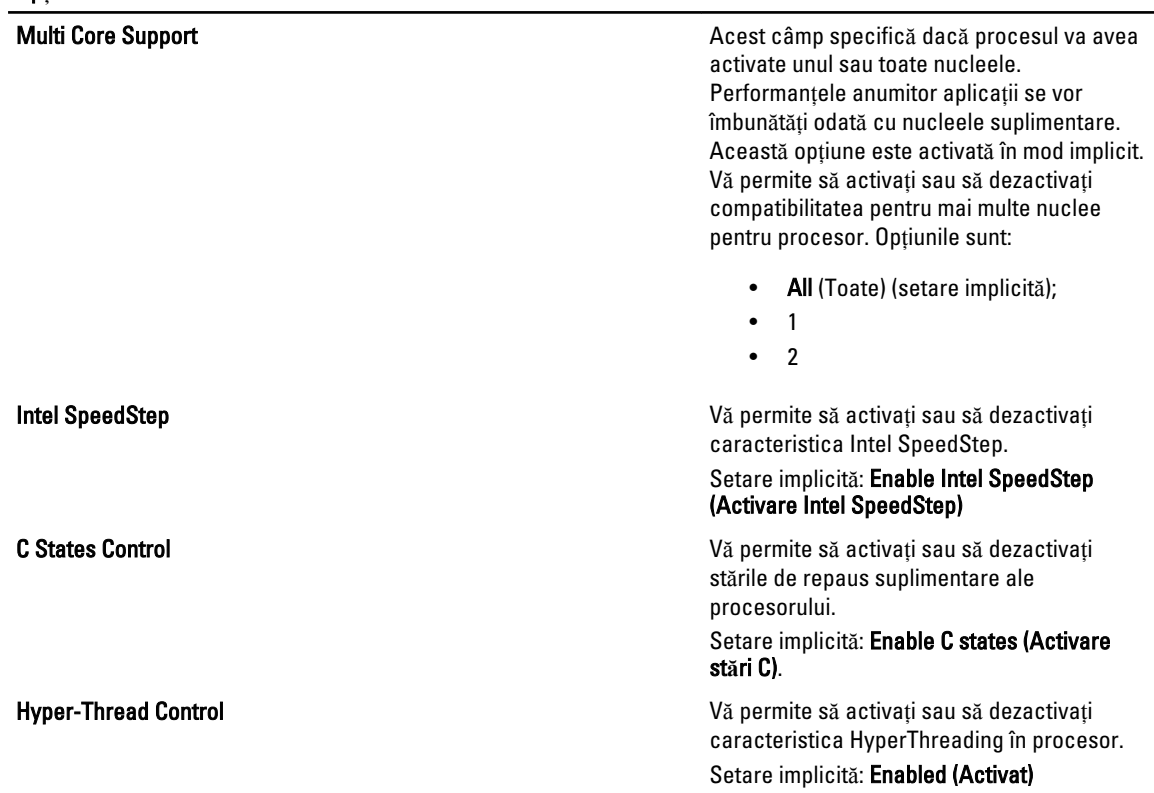

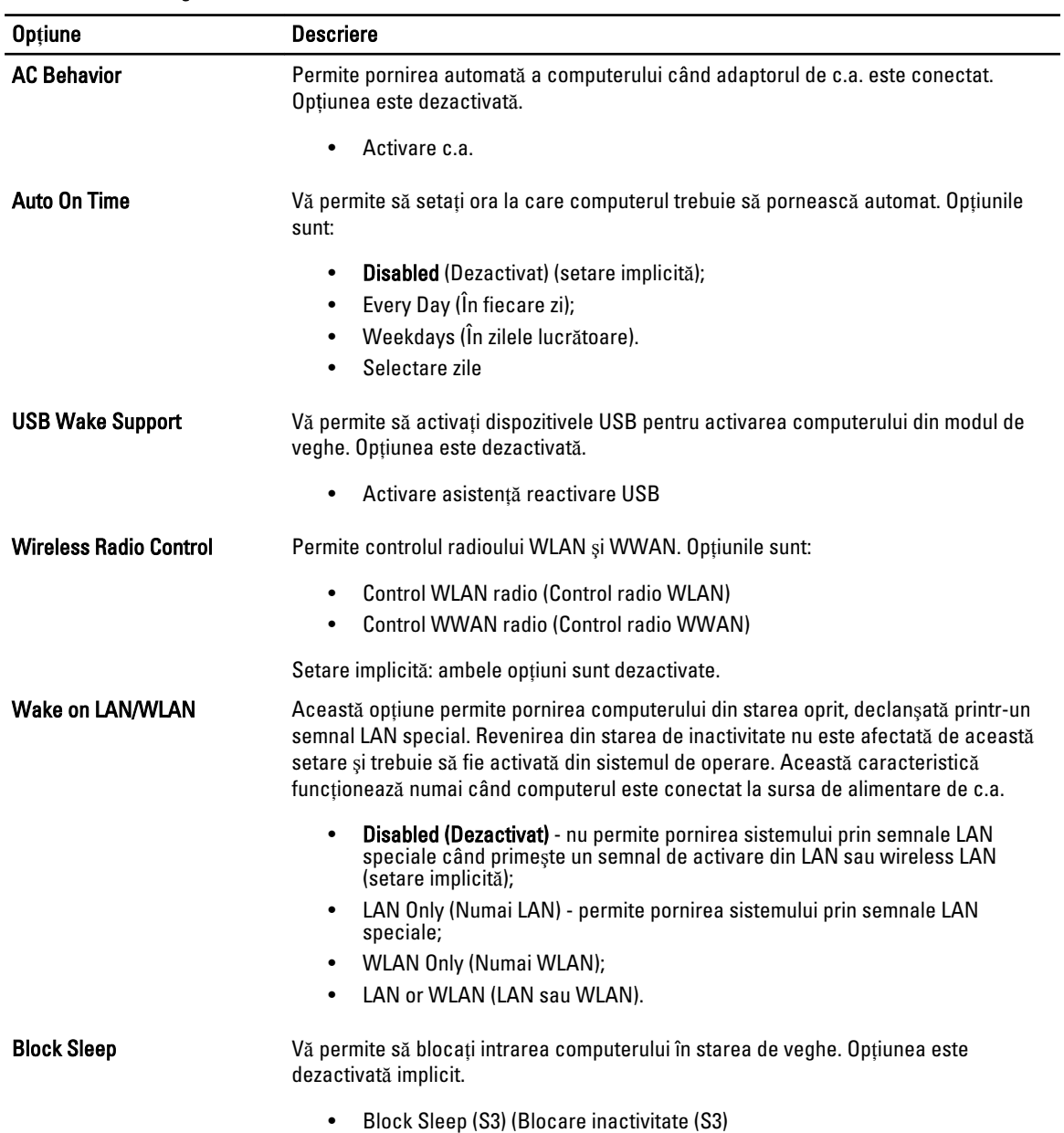

#### Tabel 7. Power Management (Gestionarea aliment**ă**rii)

#### Tabel 8. POST Behavior (Comportament POST)

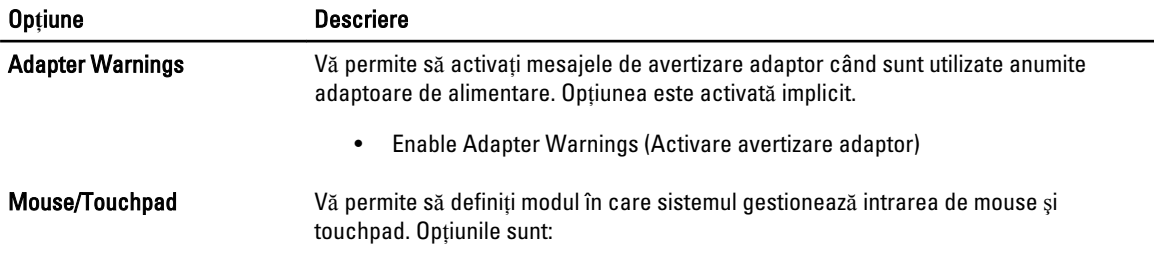

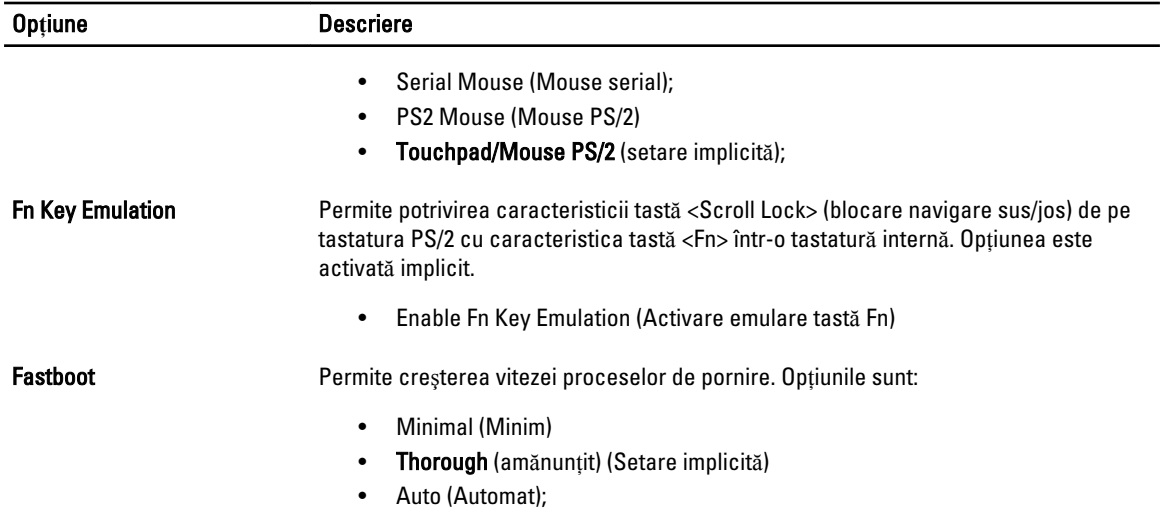

#### Tabel 9. Virtualization Support (Compatibilitate virtualizare)

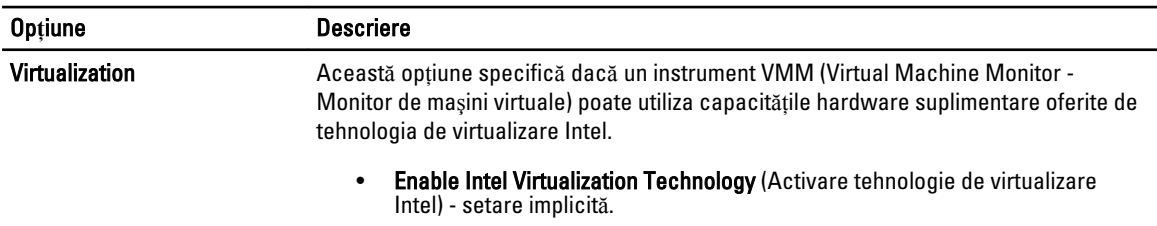

#### Tabel 10. Wireless

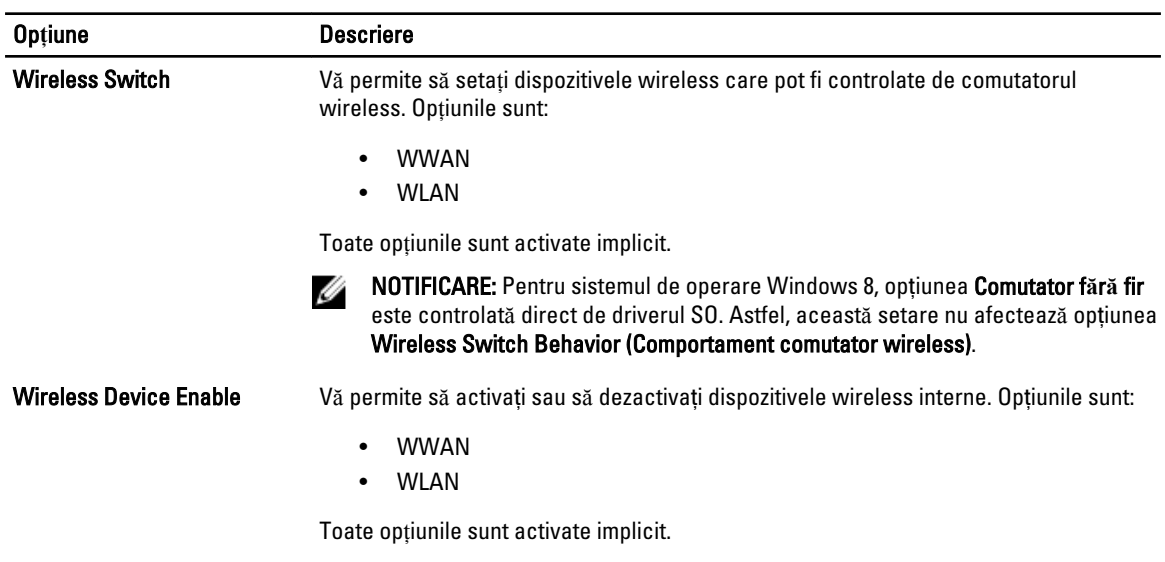

#### Tabel 11. Maintenance (Între**ţ**inere)

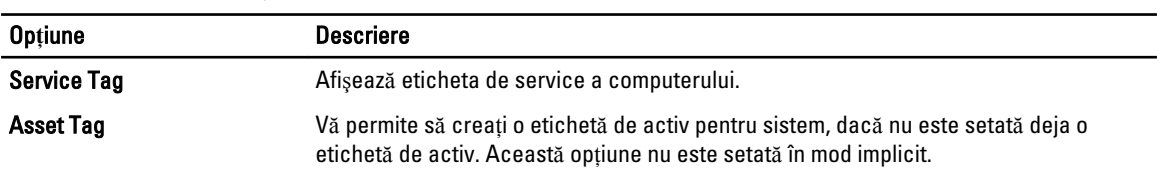

#### Tabel 12. System Logs (Jurnale de sistem)

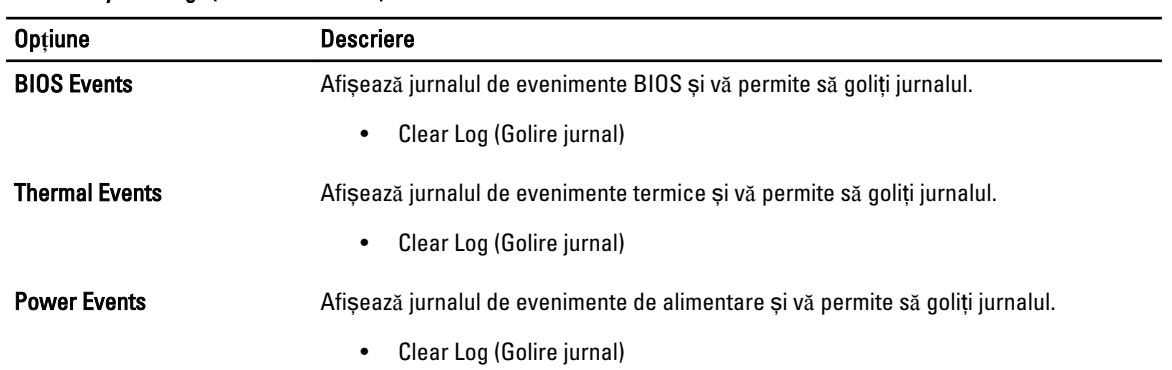

# <span id="page-36-0"></span>Utilitarul System Setup (Configurare sistem)

Utilitarul System Setup (Configurare sistem) vă permite să gestionați componentele hardware ale computerului și să specificați opțiunile de nivel BIOS. Din System Setup (Configurare sistem), aveți posibilitatea:

- Să modificaţi setările NVRAM după ce adăugaţi sau eliminaţi componente hardware
- Să vizualizaţi configuraţia hardware a sistemului
- Să activați sau să dezactivați dispozitive integrate
- Să setati praguri de gestionare a alimentării și a performantelor
- Să gestionati securitatea computerului

## Boot Sequence (Secven**ţă** de înc**ă**rcare)

Boot Sequence (Secvenţă de încărcare) vă permite să ocoliţi ordinea dispozitivelor de pornire definită de utilitarul System Setup (Configurare sistem) și să încărcați sistemul direct pe un dispozitiv specific (de exemplu: unitate optică sau hard disk). În timpul secvenţei POST (Power-on Self Test - Testare automată la punerea sub tensiune), când apare sigla Dell, aveţi posibilitatea:

- Să accesaţi utilitarul System Setup (Configurare sistem) apăsând pe tasta <F2>
- Să afișați meniul de încărcare pentru o singură dată apăsând pe tasta <F12>

Meniul de încărcare pentru o singură dată afişează dispozitivele de pe care puteţi încărca sistemul, inclusiv opţiunea de diagnosticare. Opţiunile meniului de încărcare sunt:

- Removable Drive (Unitate amovibilă) (dacă există)
- STXXXX Drive (Unitate STXXXX)

NOTIFICARE: XXX denotă numărul unităţii SATA.

- Optical Drive (Unitate optică)
- Diagnostics (Diagnosticare)

NOTIFICARE: Dacă alegeti Diagnostics (Diagnosticare), se va afisa ecranul ePSA diagnostics Ø (Diagnosticare ePSA).

De asemenea, ecranul secventei de încărcare afisează optiunea de accesare a ecranului System Setup (Configurare sistem).

### Tastele de navigare

Tabelul următor afişează tastele de navigare pentru configurarea sistemului.

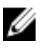

NOTIFICARE: Pentru majoritatea opţiunilor de configurare a sistemului, modificările pe care le efectuaţi sunt înregistrate, dar nu au efect până când nu reporniţi sistemul.

#### <span id="page-37-0"></span>Tabel 13. Tastele de navigare

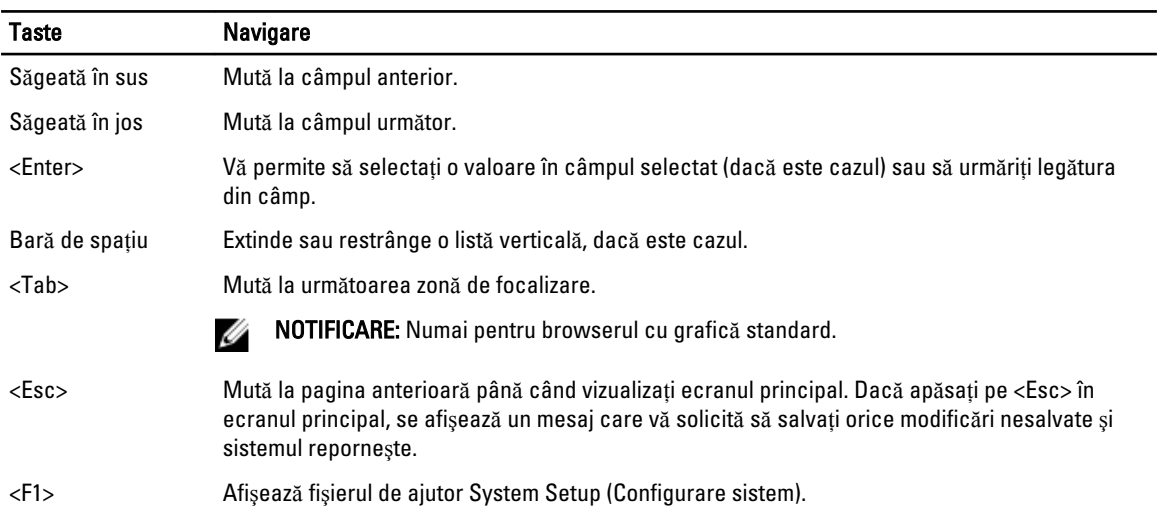

## Op**ţ**iunile de configurare a sistemului

U

NOTIFICARE: În funcţie de computer şi de dispozitivele instalate, elementele prezentate în această secţiune pot să apară sau nu.

#### Tabel 14. General (Generalit**ăţ**i)

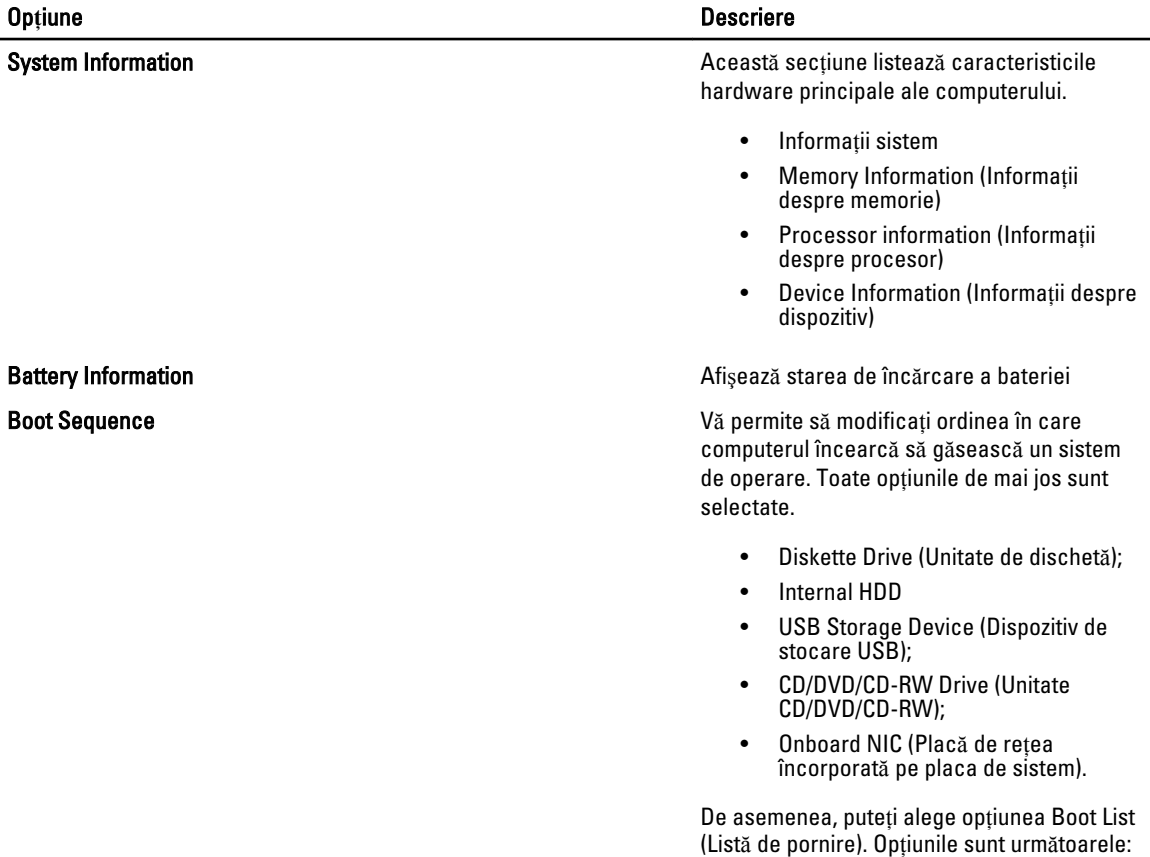

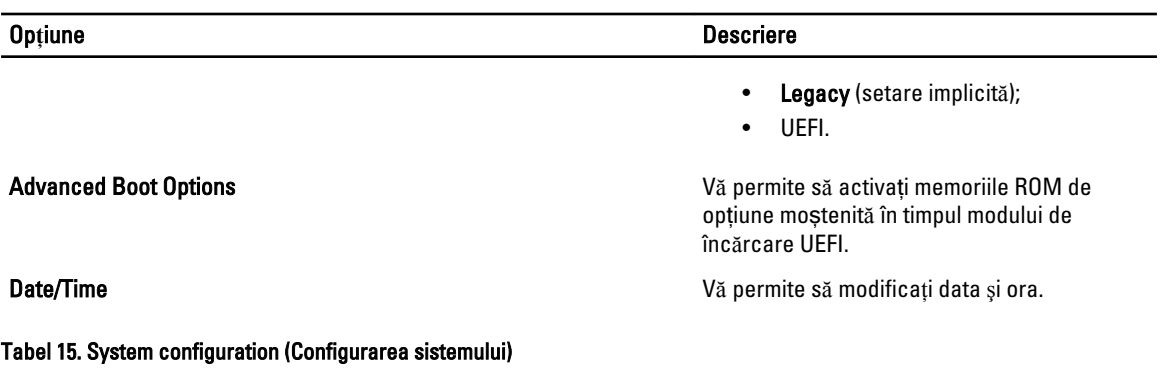

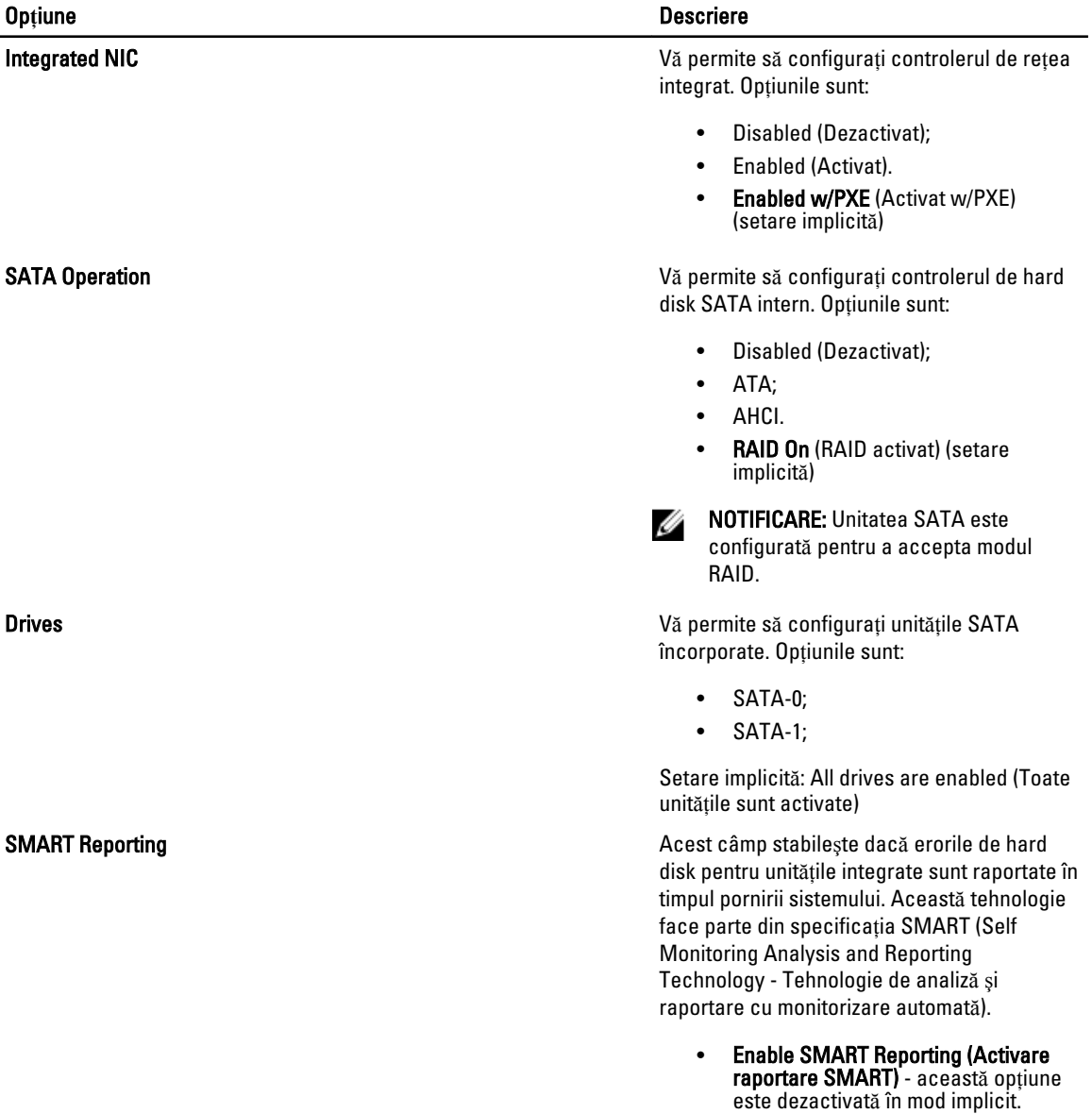

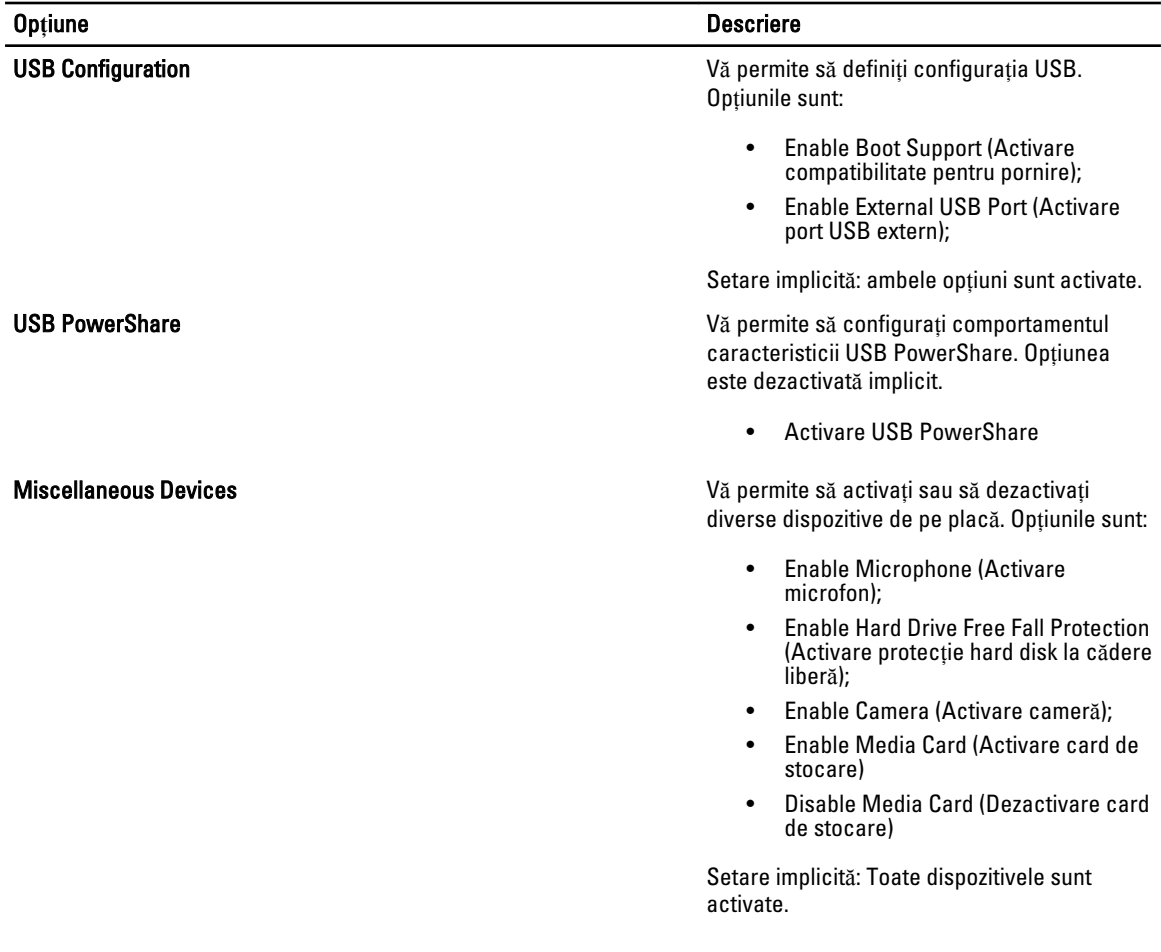

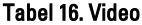

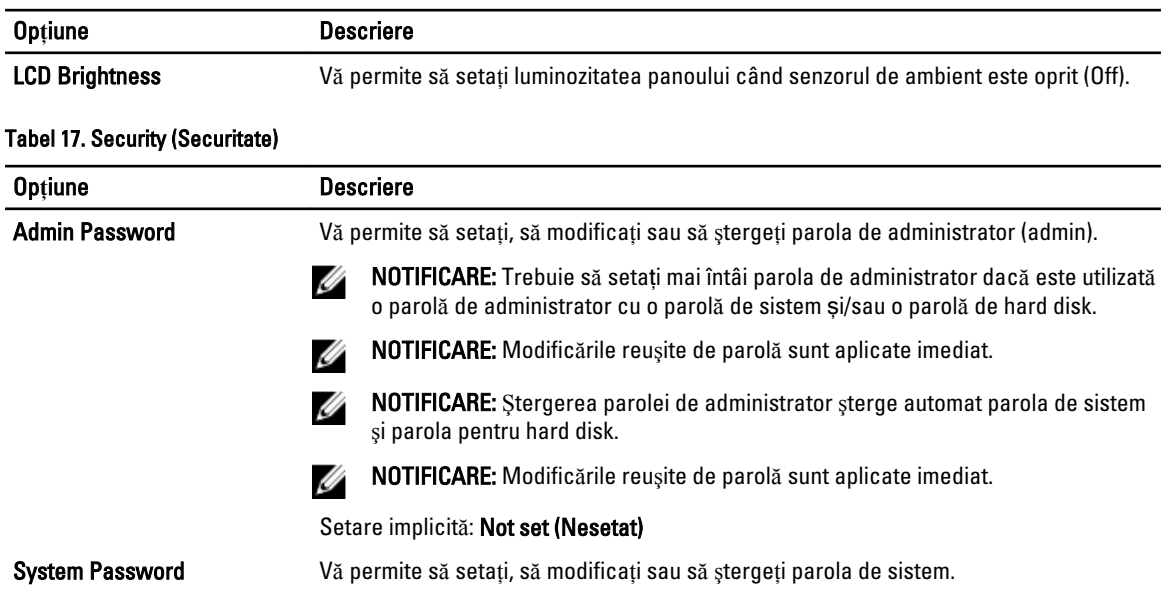

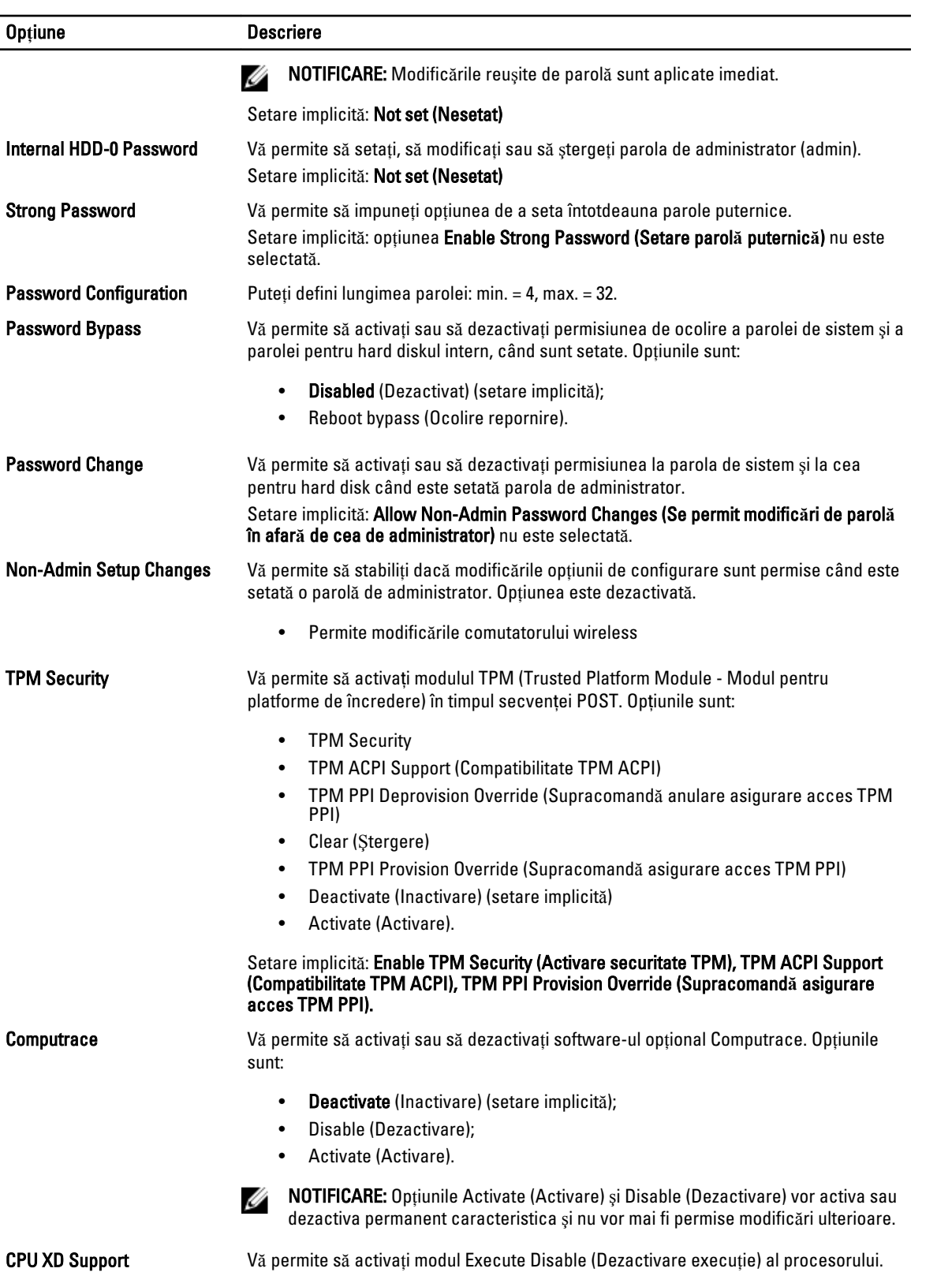

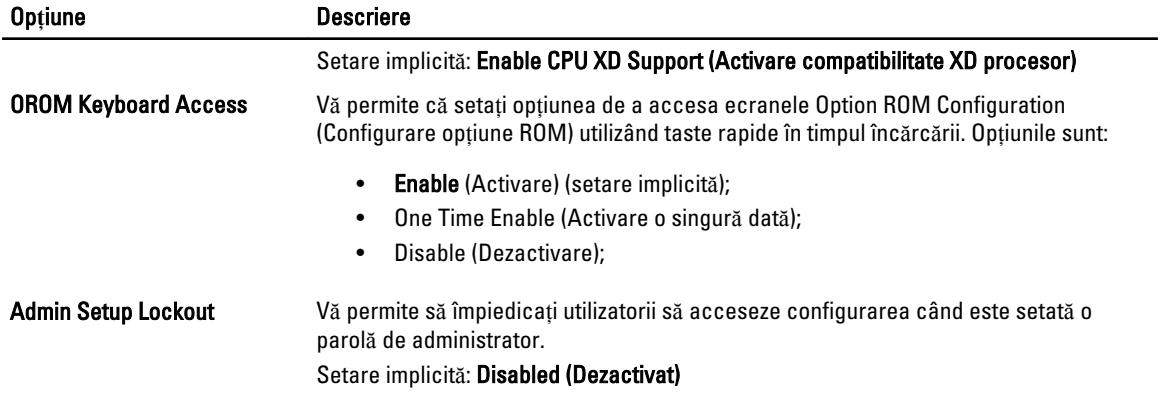

#### Tabel 18. Secure Boot

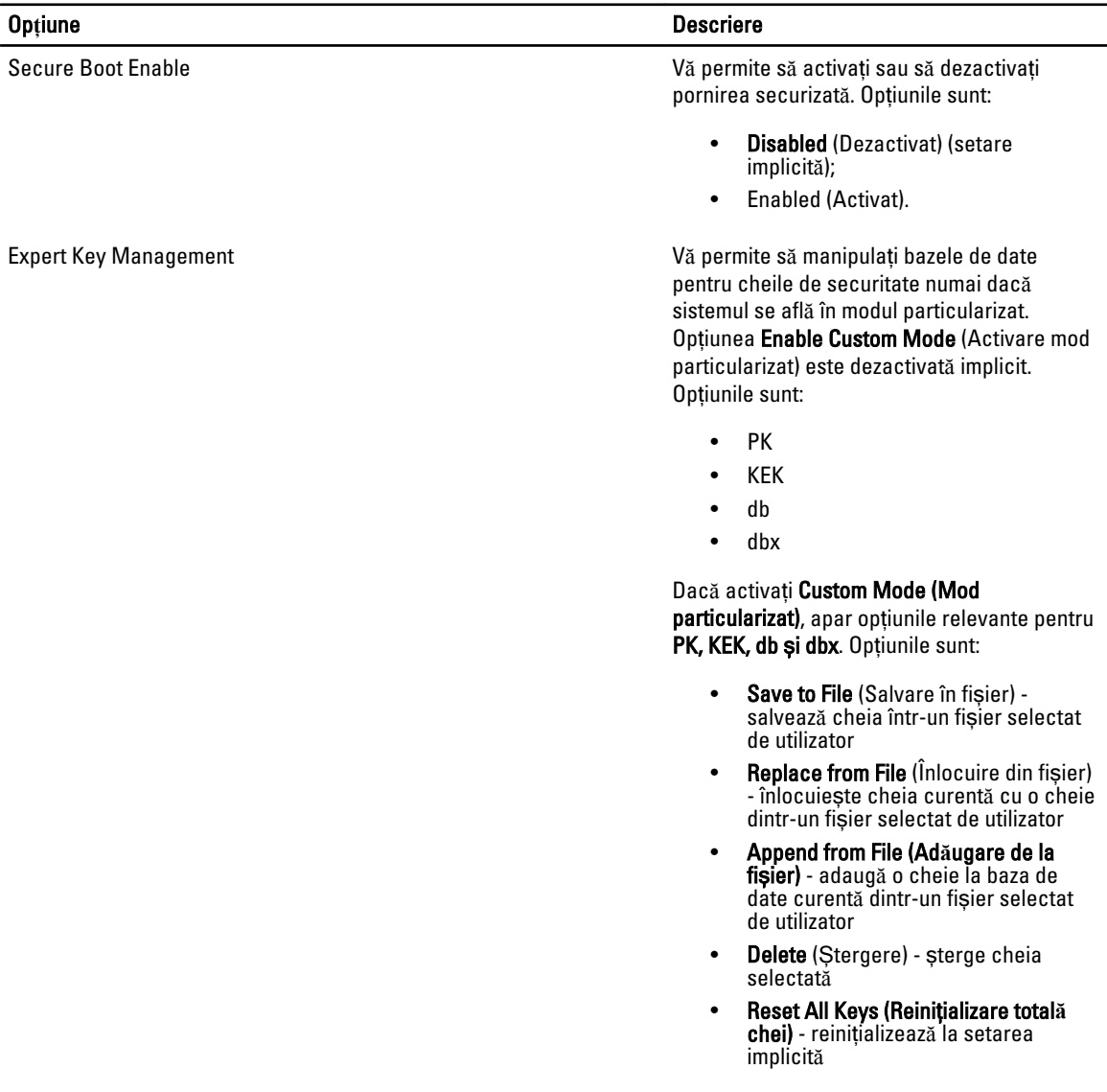

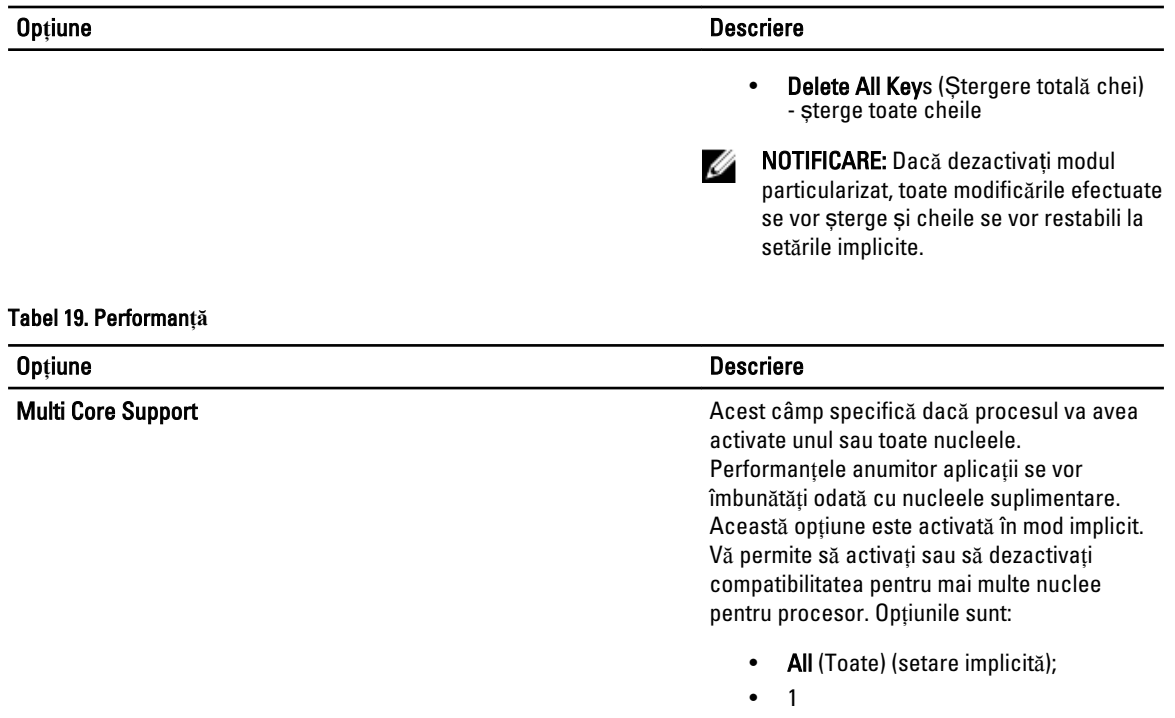

• 2

Intel SpeedStep **Intel SpeedStep V**ă permite să activați sau să dezactivați caracteristica Intel SpeedStep. Setare implicită: Enable Intel SpeedStep

### (Activare Intel SpeedStep)

C States Control **C** States Control **C** States Control **V**ă permite să activați sau să dezactivați stările de repaus suplimentare ale procesorului.

> Setare implicită: Enable C states (Activare st**ă**ri C).

Hyper-Thread Control Vă permite să activaţi sau să dezactivaţi caracteristica HyperThreading în procesor. Setare implicită: Enabled (Activat)

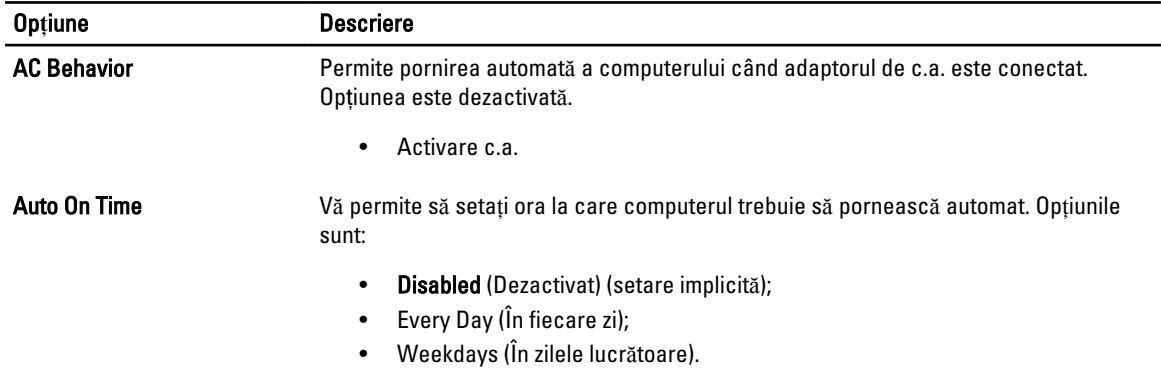

#### Tabel 20. Power Management (Gestionarea aliment**ă**rii)

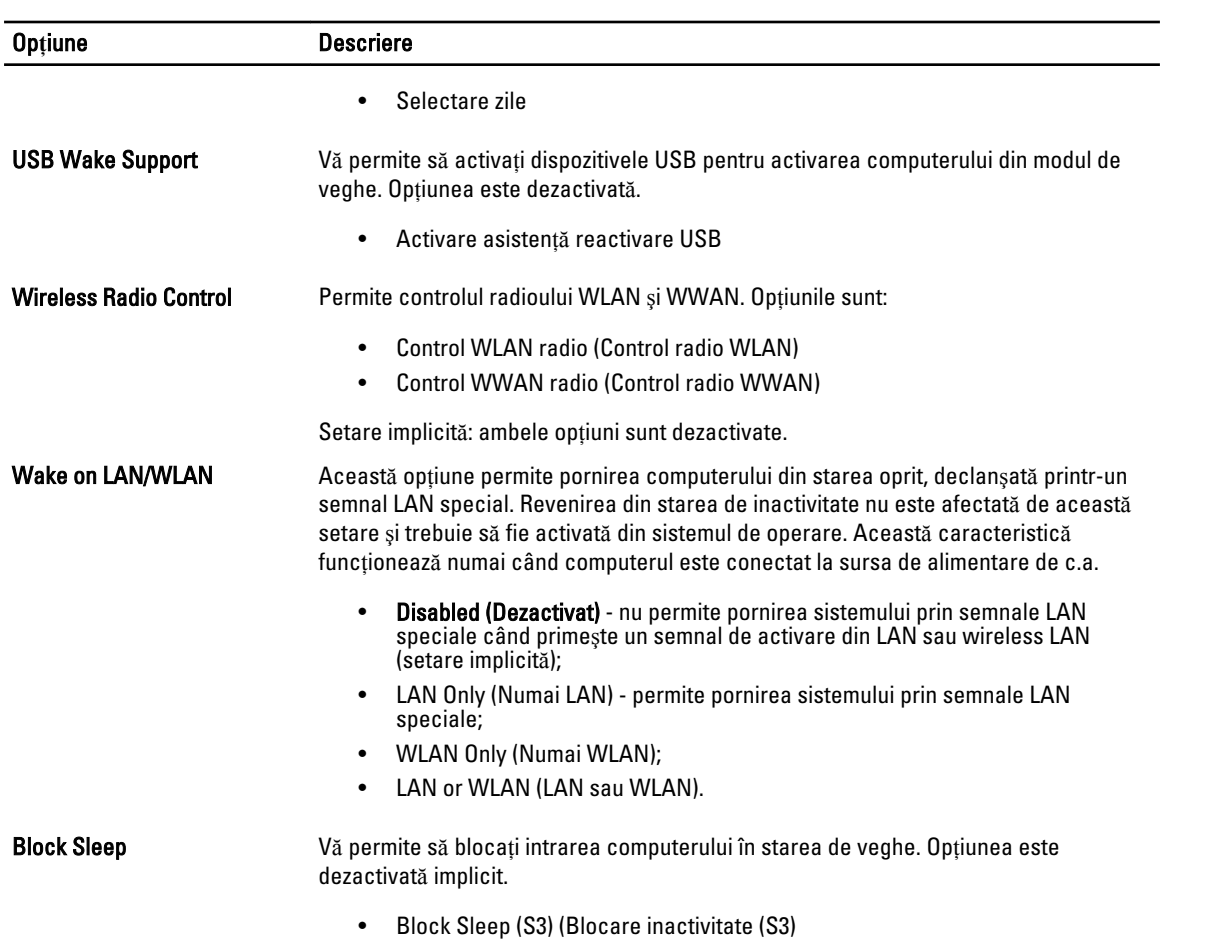

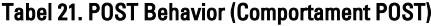

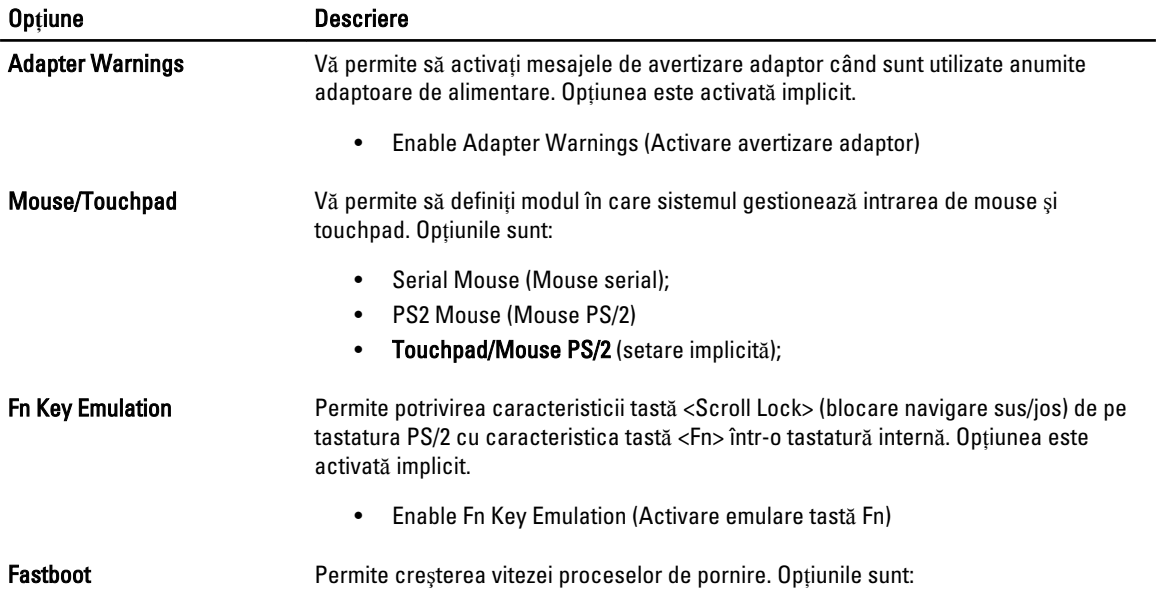

#### Op**ţ**iune Descriere

- Minimal (Minim)
- Thorough (amănunţit) (Setare implicită)
- Auto (Automat);

#### Tabel 22. Virtualization Support (Compatibilitate virtualizare)

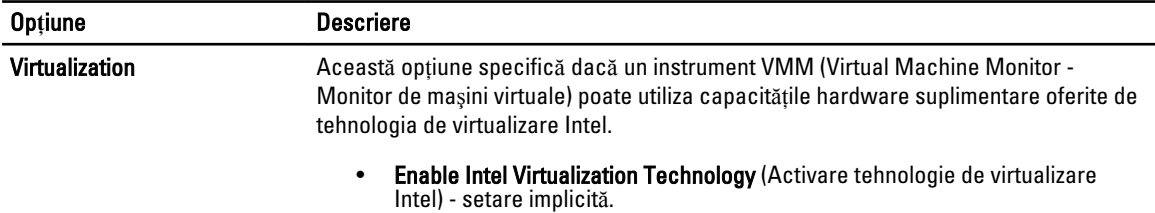

#### Tabel 23. Wireless

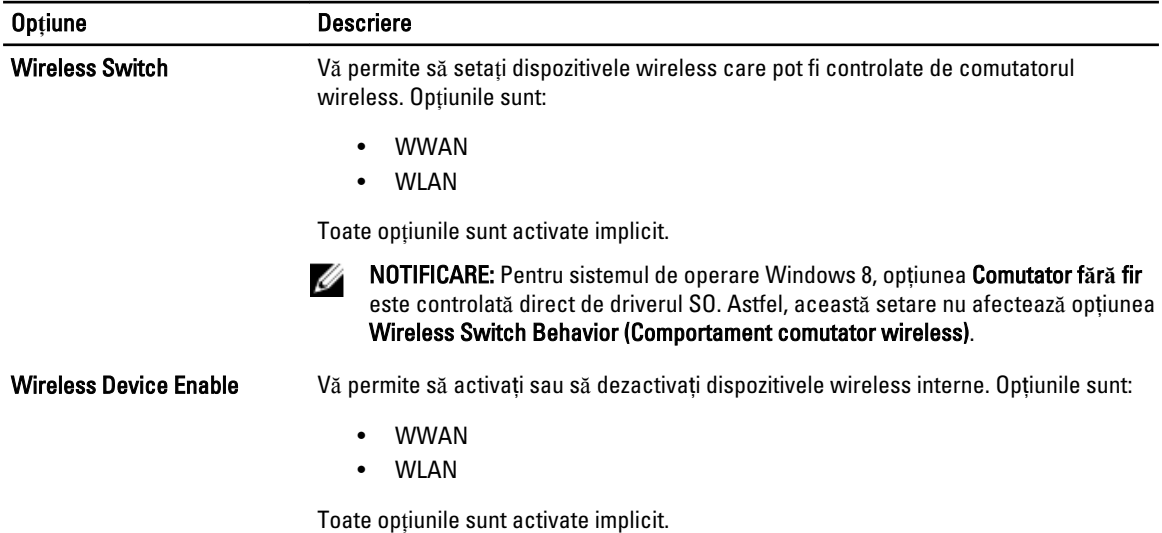

#### Tabel 24. Maintenance (Între**ţ**inere)

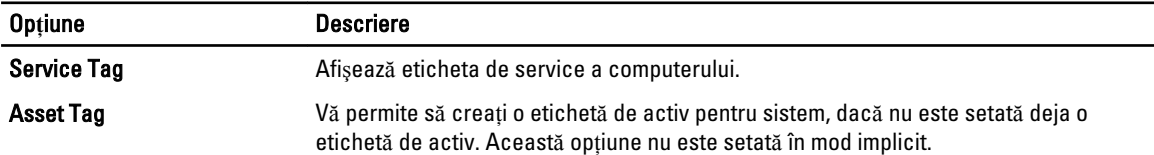

#### Tabel 25. System Logs (Jurnale de sistem)

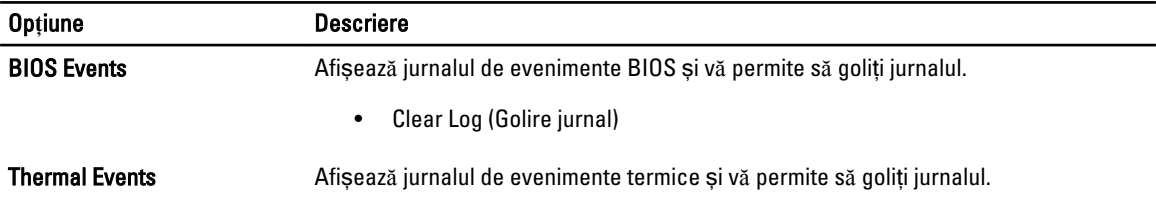

<span id="page-45-0"></span>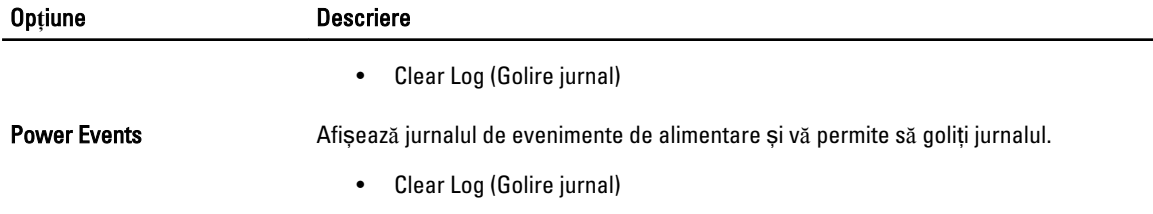

### Actualizarea sistemului BIOS

Se recomandă să actualizaţi sistemul BIOS (configurarea sistemului) la înlocuirea plăcii de sistem sau dacă este disponibilă o actualizare. Pentru notebookuri, asigurați-vă că bateria computerului este încărcată complet și este conectată la o priză de alimentare

- 1. Reporniţi computerul.
- 2. Accesati adresa support.dell.com/support/downloads.
- 3. Dacă aveti eticheta de service sau codul de service expres pentru computer:

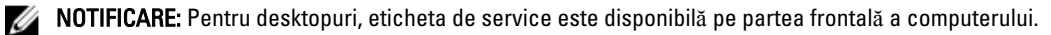

NOTIFICARE: Pentru notebookuri, eticheta de service este disponibilă pe partea inferioară a computerului.

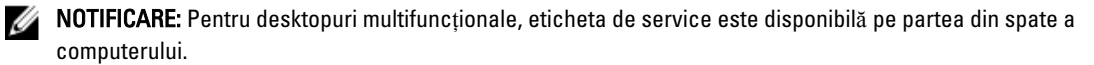

- a) Completați câmpul Service Tag (Etichetă de service) sau Express Service Code (Cod de service expres) și faceți clic pe Submit (Remitere).
- b) Faceți clic pe Submit (Remitere) și continuați la pasul 5.
- 4. Dacă nu aveți eticheta de service sau codul de service expres pentru computer, selectați una din opțiunile următoare:
	- a) Automatically detect my Service Tag for me (Detectare automat**ă** a etichetei mele de service)
	- b) Choose from My Products and Services List (Alegere din lista mea de produse **ş**i servicii)
	- c) Choose from a list of all Dell products (Alegere dintr-o list**ă** de produse Dell)
- 5. În ecranul de aplicație și drivere, în lista verticală Operating System (Sistem de operare), selectați BIOS.
- 6. Identificați cel mai recent fișier BIOS și faceți clic pe Download File (Descărcare fișier).
- 7. Selectaţi metoda de descărcare preferată din fereastra Please select your download method below (Selecta**ţ**i metoda de desc**ă**rcare de mai jos); faceţi clic pe Download Now (Desc**ă**rcare acum). Apare fereastra File Download (Desc**ă**rcare fi**ş**ier).
- 8. Faceți clic pe Save (Salvare) pentru a salva fișierul în computer.
- 9. Faceți clic pe Run (Executare) pentru a instala setările BIOS actualizate în computer. Urmaţi instrucţiunile de pe ecran.

## Parola de sistem **ş**i de configurare

Puteţi crea o parolă de sistem şi o parolă de configurare pentru a securiza computerul.

#### Tip parol**ă** Descriere

Parolă de sistem Parola pe care trebuie să o introduceți pentru a vă conecta la sistem.

#### <span id="page-46-0"></span>Tip parol**ă** Descriere

Parol**ă** de configurare Parola pe care trebuie să o introduceţi pentru a accesa şi a face modificări la setările BIOS ale computerului.

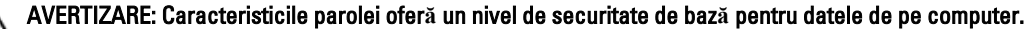

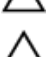

Ø

AVERTIZARE: Orice persoan**ă** v**ă** poate accesa datele stocate pe computer dac**ă** acesta nu este blocat **ş**i este l**ă**sat nesupravegheat.

NOTIFICARE: Computerul este livrat cu caracteristica de parolă de sistem şi de configurare dezactivată. Ø

#### Atribuirea unei parole de sistem **ş**i de configurare

Puteţi să atribuiţi o parol**ă** de sistem şi/sau parol**ă** de configurare noi sau să modificaţi o parol**ă** de sistem şi/sau de configurare existente numai când opțiunea Password Status (Stare parolă) este Unlocked (Deblocat). Dacă Password Status (Stare parolă) este Locked (Blocat), nu puteți modifica parola de sistem.

NOTIFICARE: În cazul în care conectorul jumper de parolă este dezactivat, parola de sistem şi cea de configurare existente sunt şterse şi nu trebuie să furnizaţi parola de sistem pentru a vă conecta la computer.

Pentru a accesa configurarea sistemului, apăsați pe <F2> imediat după o pornire sau o repornire.

1. În ecranul System BIOS (BIOS sistem) sau System Setup (Configurare sistem), selectați System Security (Securitate sistem) şi apăsaţi pe <Enter>.

Apare ecranul System Security (Securitate sistem).

- 2. În ecranul System Security (Securitate sistem), verificati ca optiunea Password Status (Stare parolă) să fie Unlocked (Deblocat).
- 3. Selectati System Password (Parolă de sistem), introduceți parola de sistem și apăsați pe <Enter> sau pe <Tab>. Utilizaţi instrucţiunile următoare pentru a atribui parola de sistem:
	- O parolă poate avea maximum 32 de caractere.
	- Parola poate conţine cifrele de la 0 până la 9.
	- Numai literele mici sunt valide, nu se permit literele mari.
	- Se permit numai următoarele caractere speciale: spaţiu, ("), (+), (,), (-), (.), (/), (;), ([), (\), (]), (`).

Introduceţi din nou parola de sistem când vi se solicită.

- 4. Tastați parola de sistem introdusă anterior și faceți clic pe OK (OK).
- 5. Selectati Setup Password (Parolă de configurare), tastați parola de sistem și apăsați pe <Enter> sau pe <Tab>. Un mesaj vă solicită să tastaţi din nou parola de configurare.
- 6. Tastați parola de configurare introdusă anterior și faceți clic pe OK (OK).
- 7. Apăsați pe <Esc> și un mesaj vă solicită să salvați modificările.
- 8. Apăsaţi pe <Y> pentru a salva modificările. Computerul reporneşte.

#### **Ş**tergerea sau modificarea unei parole de sistem **ş**i/sau de configurare existente

Asigurați-vă că opțiunea Password Status (Stare parolă) este Unlocked (Deblocat) (în programul System Setup (Configurare sistem)) înainte de a încerca să ştergeţi sau să modificaţi parola de sistem şi/sau de configurare existente. Nu puteți să ștergeți sau să modificați o parolă de sistem sau de configurare existentă, dacă Password Status (Stare parol**ă**) este Locked (Blocat).

Pentru a accesa configurarea sistemului, apăsați pe <F2> imediat după o pornire sau o repornire.

1. În ecranul System BIOS (BIOS sistem) sau System Setup (Configurare sistem), selectați System Security (Securitate sistem) şi apăsaţi pe <Enter>.

Se afişează ecranul System Security (Securitate sistem).

- 2. În ecranul System Security (Securitate sistem), verificați ca opțiunea Password Status (Stare parolă) să fie Unlocked (Deblocat).
- 3. Selectaţi System Password (Parol**ă** de sistem), modificaţi sau ştergeţi parola de sistem existentă şi apăsaţi pe <Enter> sau pe <Tab>.
- 4. Selectați Setup Password (Parolă de sistem), modificați sau stergeți parola de configurare existentă și apăsați pe <Enter> sau pe <Tab>.

NOTIFICARE: Dacă modificaţi parola de sistem şi/sau de configurare, introduceţi din nou parola nouă când vi se solicită. Dacă ștergeți parola de sistem și/sau de configurare, confirmați ștergerea când vi se solicită.

- 5. Apăsaţi pe <Esc> şi un mesaj vă solicită să salvaţi modificările.
- 6. Apăsați pe <Y> pentru a salva modificările și a ieși din programul System Setup (Configurare sistem). Computerul reporneşte.

# <span id="page-48-0"></span>Specifica**ţ**ii tehnice

NOTIFICARE: Ofertele pot diferi în funcţie de regiune. Specificaţiile următoare sunt exclusiv cele a căror livrare împreună cu computerul este stipulată de lege. Pentru informaţii suplimentare despre configuraţia computerului dvs., faceţi clic pe Start → Ajutor **ş**i asisten**ţă** şi selectaţi opţiunea de vizualizare a informaţiilor despre computerul dvs.

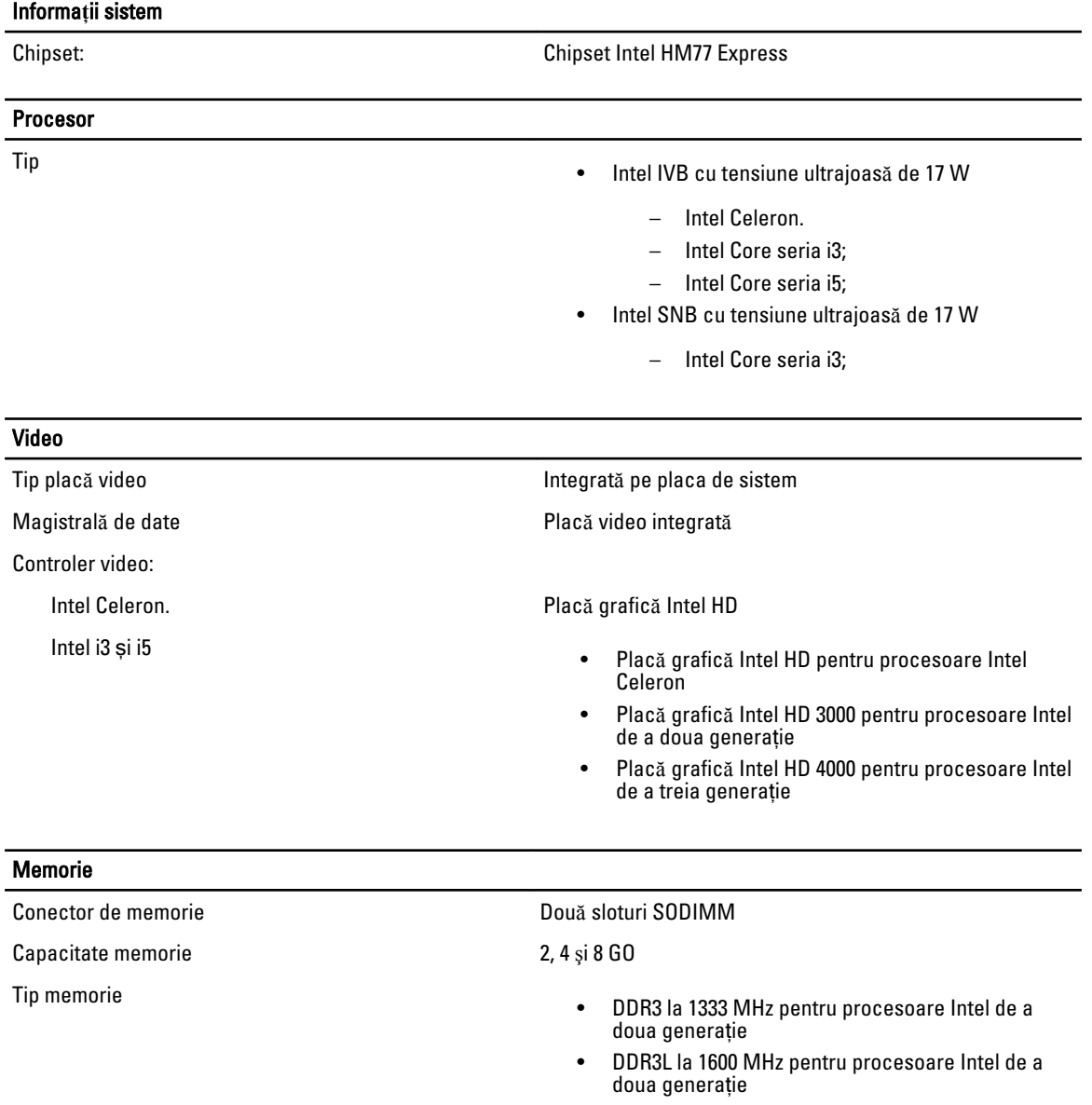

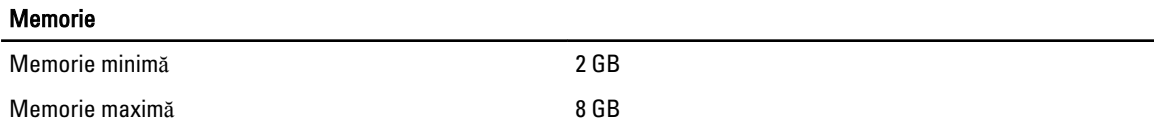

#### Plac**ă** audio

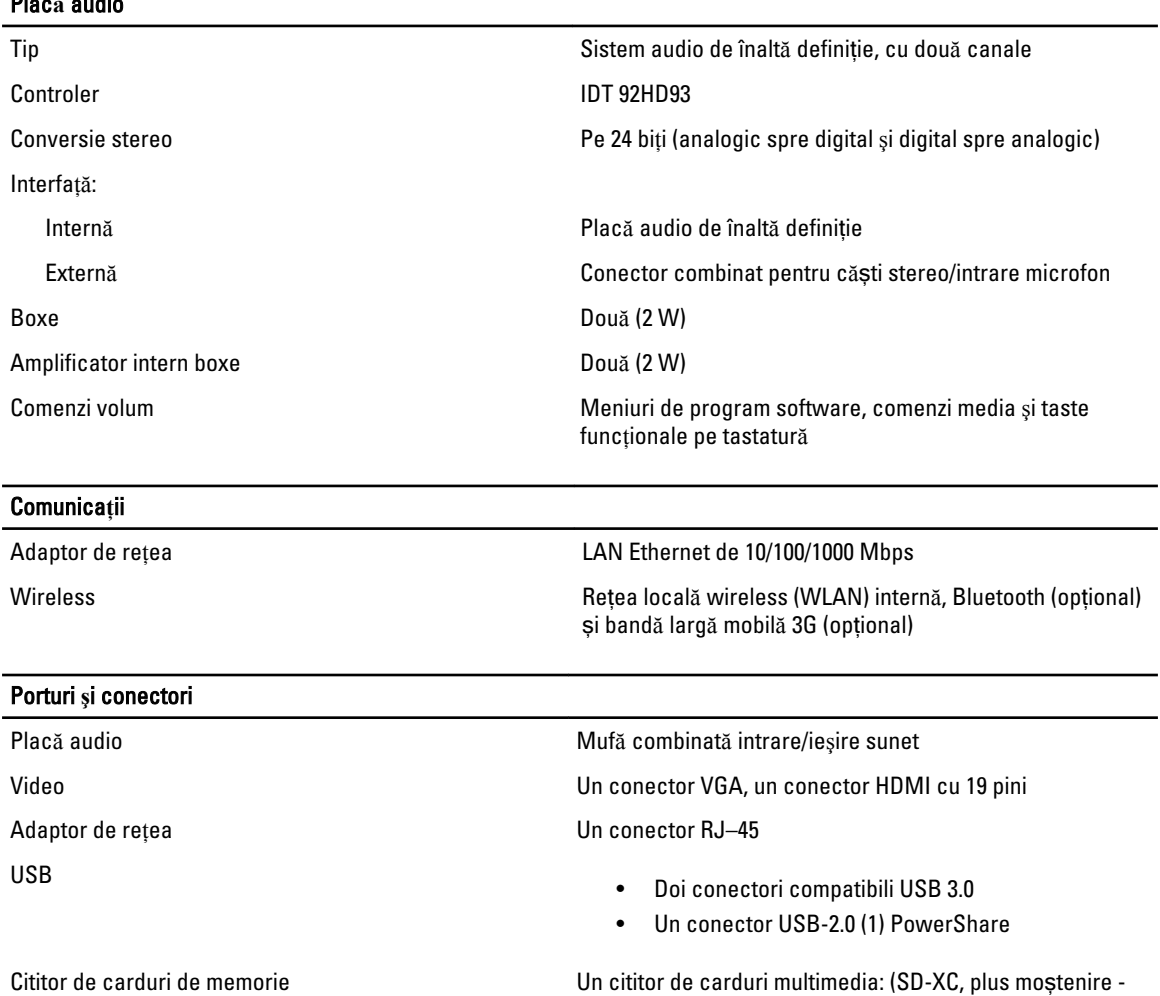

SD, SDIO, MMC, Mini-MMC, MMC+ (acceptat numai în modul de compatibilitate MMC), SD de înaltă densitate, SD de mare capacitate) Afi**ş**aj Tip WLED de înaltă definiție, cu caracteristică antireflex Dimensiune 13,3 inchi Suprafaţă activă (X/Y) 293,42 x 164,97 mm

Dimensiuni:

Înălţime: 188,75 mm (7,43 inchi)

Lăţime: 314,10 mm (12,36 inchi)

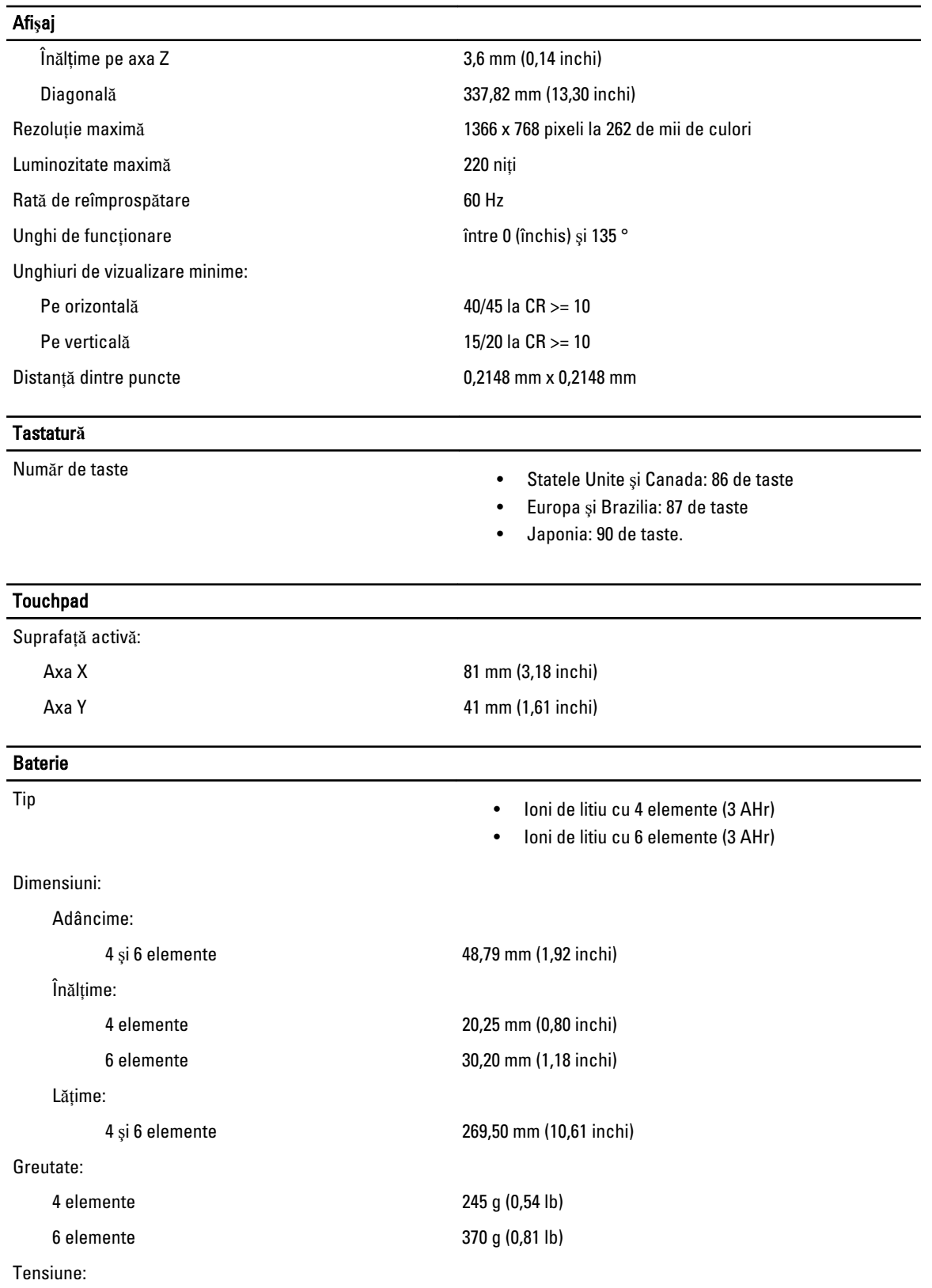

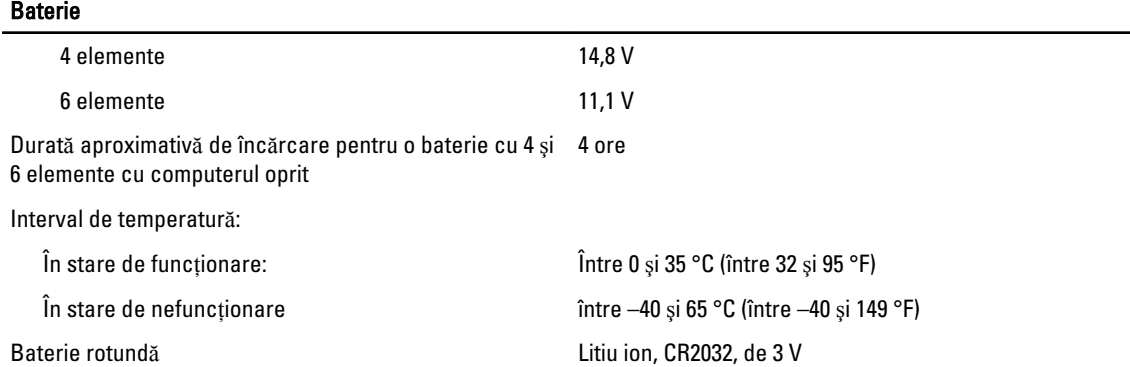

#### Adaptor de c.a.

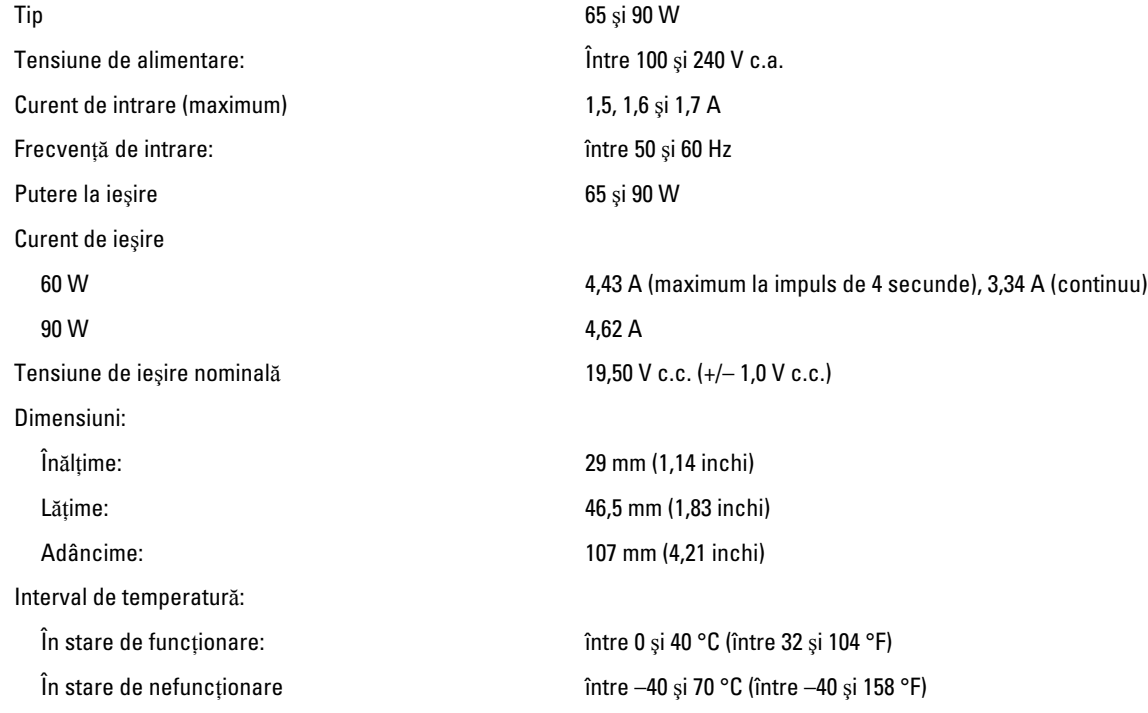

#### Date fizice

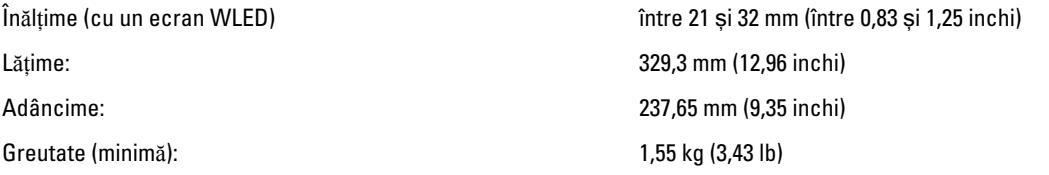

#### Specifica**ţ**ii de mediu

Interval de temperatură:

În stare de funcționare:  $\hat{\mathsf{I}}$ ntre 0 și 35 °C (între 32 și 95 °F) Depozitare **12** Depozitare **12 149 °F**) *n n n n n n n n n n n n n n n n n n n n n n n n n n n n n n*

#### Specifica**ţ**ii de mediu

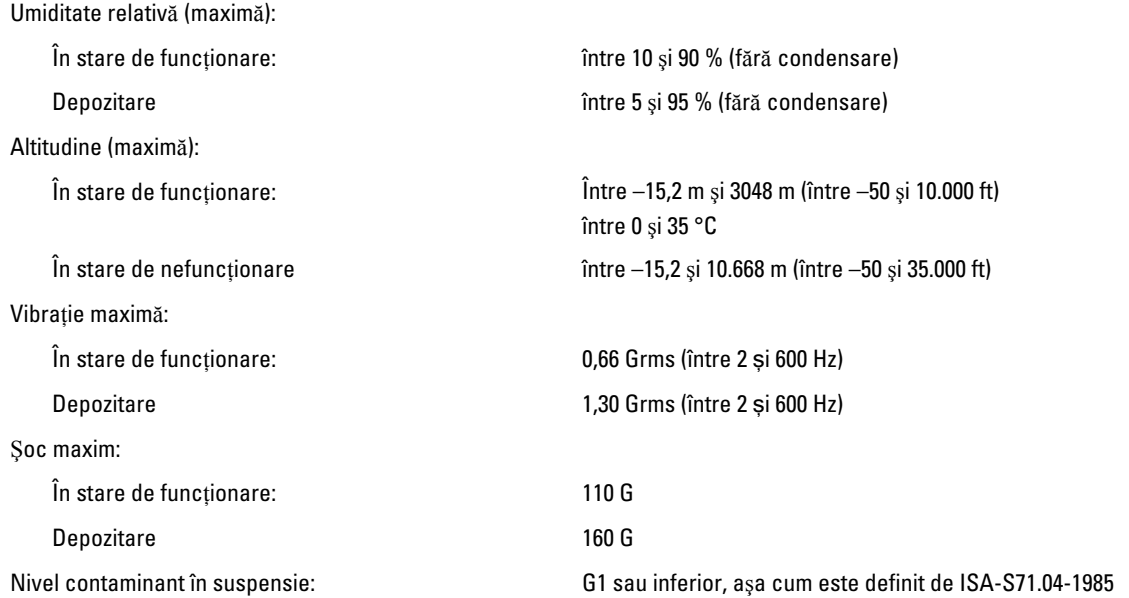

# <span id="page-54-0"></span>Cum se poate contacta Dell

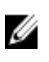

NOTIFICARE: Dacă nu dispuneți de o conexiune Internet activă, puteți găsi informații de contact pe factura de achiziție, bonul de livrare, foaia de expediție sau catalogul de produse Dell.

Dell oferă mai multe opțiuni de service și asistență online și prin telefon. Disponibilitatea variază în funcție de țară și produs şi este posibil ca anumite servicii să nu fie disponibile în zona dvs. Pentru a contacta Dell referitor la probleme de vânzări, asistenţă tehnică sau servicii pentru clienţi:

- 1. Vizitaţi adresa dell.com/support
- 2. Selectati categoria de asistentă.
- 3. Verificați țara sau regiunea dvs. în meniul vertical Choose a Country/Region (Alegeți o țară/regiune) din partea de sus a paginii.
- 4. Selectați serviciul sau legătura de asistență tehnică adecvată, în funcție de necesitățile dvs.